# **SCH-S336C**

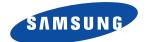

## MOBILE PHONE

User Manual Please read this manual before operating your phone and keep it for future reference.

GH68\_38883A Printed in Korea

## **Intellectual Property**

All Intellectual Property, as defined below, owned by or which is otherwise the property of Samsung or its respective suppliers relating to the SAMSUNG Phone, including but not limited to, accessories, parts, or software relating there to (the "Phone System"), is proprietary to Samsung and protected under federal laws, state laws, and international treaty provisions. Intellectual Property includes, but is not limited to, inventions (patentable or unpatentable), patents, trade secrets, copyrights, software, computer programs, and related documentation and other works of authorship. You may not infringe or otherwise violate the rights secured by the Intellectual Property. Moreover, you agree that you will not (and will not attempt to) modify, prepare derivative works of, reverse engineer, decompile, disassemble, or otherwise attempt to create source code from the software. No title to or ownership in the Intellectual Property is transferred to you. All applicable rights of the Intellectual Property shall remain with SAMSUNG and its suppliers.

#### **Open Source Software**

Some software components of this product incorporate source code covered under GNU General Public License (GPL), GNU Lesser General Public License (LGPL), OpenSSL License, BSD License and other open source licenses. To obtain the source code covered under the open source licenses, please visit:

http://opensource.samsung.com.

# Disclaimer of Warranties; Exclusion of Liability

EXCEPT AS SET FORTH IN THE EXPRESS WARRANTY CONTAINED ON THE WARRANTY PAGE ENCLOSED WITH THE PRODUCT, THE PURCHASER TAKES THE PRODUCT "AS IS", AND SAMSUNG MAKES NO EXPRESS OR

TF\_S336C\_UM\_ENG\_MF1\_CH\_061213\_F4\_Rev1.2

IMPLIED WARRANTY OF ANY KIND WHATSOEVER WITH RESPECT TO THE PRODUCT, INCLUDING BUT NOT LIMITED TO THE MERCHANTABILITY OF THE PRODUCT OR ITS FITNESS FOR ANY PARTICULAR PURPOSE OR USE; THE DESIGN, CONDITION OR QUALITY OF THE PRODUCT; THE PERFORMANCE OF THE PRODUCT; THE WORKMANSHIP OF THE PRODUCT OR THE COMPONENTS CONTAINED THEREIN; OR COMPLIANCE OF THE PRODUCT WITH THE REQUIREMENTS OF ANY LAW, RULE, SPECIFICATION OR CONTRACT PERTAINING THERETO. NOTHING CONTAINED IN THE INSTRUCTION MANUAL SHALL BE CONSTRUED TO CREATE AN EXPRESS OR IMPLIED WARRANTY OF ANY KIND WHATSOEVER WITH RESPECT TO THE PRODUCT. IN ADDITION, SAMSUNG SHALL NOT BE LIABLE FOR ANY DAMAGES OF ANY KIND RESULTING FROM THE PURCHASE OR USE OF THE PRODUCT OR ARISING FROM THE BREACH OF THE EXPRESS WARRANTY, INCLUDING INCIDENTAL, SPECIAL OR CONSEQUENTIAL DAMAGES, OR LOSS OF ANTICIPATED PROFITS OR BENEFITS.

#### **Modification of Software**

SAMSUNG IS NOT LIABLE FOR PERFORMANCE ISSUES OR INCOMPATIBILITIES CAUSED BY YOUR EDITING OF REGISTRY SETTINGS, OR YOUR MODIFICATION OF OPERATING SYSTEM SOFTWARE.

USING CUSTOM OPERATING SYSTEM SOFTWARE MAY CAUSE YOUR DEVICE AND APPLICATIONS TO WORK IMPROPERLY. YOUR CARRIER MAY NOT PERMIT USERS TO DOWNLOAD CERTAIN SOFTWARE, SUCH AS CUSTOM OS.

# Samsung Telecommunications America (STA), LLC

Headquarters: 1301 E. Lookout Drive Richardson, TX 75082 Customer Care Center:

1000 Klein Rd. Plano, TX 75074 Toll Free Tel: 1.888.987 HELP (4357)

Internet Address: http://www.samsung.com

©2013 Samsung Telecommunications America, LLC. Samsung is a registered trademark of Samsung Electronics Co., Ltd.

Do you have questions about your Samsung Mobile Phone? For 24 hour information and assistance, we offer a new FAQ/ARS System (Automated Response System) at:

www.samsung.com/us/support

Nuance<sup>®</sup>, VSuite<sup>™</sup>, T9<sup>®</sup> Text Input, and the Nuance logo are trademarks or registered trademarks of Nuance Communications, Inc., or its affiliates in the United States and/or other countries. ACCESS<sup>®</sup> and NetFront<sup>™</sup> are trademarks or registered trademarks of ACCESS Co., Ltd. in Japan and other countries.

The Bluetooth<sup>®</sup> word mark, figure mark (stylized "B Design"), and combination mark (Bluetooth word mark and "B Design") are registered trademarks and are wholly owned by the Bluetooth SIG. microSD<sup>™</sup>, microSDHC<sup>™</sup>, and the microSD logo are Trademarks of the SD Card Association.

#### **Table of Contents**

| Section 1: Getting Started5           |
|---------------------------------------|
| Understanding this User Manual        |
| Activating your Phone                 |
| Displaying Your Telephone Number      |
| Battery                               |
| Turning Your Phone On and Off 13      |
| Easy Setup                            |
| TTY Mode                              |
| Roaming                               |
| Voicemail                             |
| Section 2: Understanding Your Phone18 |
| Features of Your Phone                |
| Closed View of Your Phone 19          |
| Open View of Your Phone               |
| Side Views of Your Phone              |
| Navigation Keys                       |
| Functional Keys                       |
| Understanding the Home Screen         |
| Understanding the Menu                |
| Prepaid Services                      |
| Section 3: Entering Text44            |
| Changing the Text Entry Mode          |
| Entering Text Using T9 Word 45        |
| Entering Text using Palabra 46        |
| Entering Text using Abc/ABC/abc Mode  |
| Entering Numbers                      |
| Entering Symbols                      |
| Entering Quick Text                   |
| Section 4: Call Functions50           |
| Making a Call                         |

|    | Answering a Call                      | 50 |
|----|---------------------------------------|----|
|    | Recent Calls                          | 52 |
|    | Sound Alert Mode                      | 55 |
| Se | ction 5: Understanding Your Contacts  | 57 |
|    | Adding a New Contact                  |    |
|    | Erasing Contacts                      | 60 |
|    | Editing a Contact                     | 61 |
|    | Managing Contacts                     | 62 |
|    | Adding Pauses or Waits                | 63 |
|    | Finding a Contact                     | 64 |
|    | Making Calls using Contacts           | 64 |
|    | Groups                                | 65 |
|    | Speed Dials                           | 67 |
|    | Emergency Contacts                    | 69 |
|    | My Name Card                          | 70 |
| Se | ction 6: Messaging                    | 75 |
|    | Types of Messages                     | 75 |
|    | Creating and Sending Text Messages    | 75 |
|    | Creating and Sending Picture Messages | 76 |
|    | Creating and Sending Voice Messages   | 79 |
|    | Receiving Messages                    | 81 |
|    | Message Folders                       | 83 |
|    | Voicemail                             | 88 |
|    | Social Networks                       | 89 |
|    | Messaging Settings                    | 91 |
| Se | ction 7: Bluetooth                    | 93 |
|    | Bluetooth Service Profiles            | 93 |
|    | Turning Bluetooth On or Off           | 94 |
|    | Bluetooth Options                     | 94 |
|    | Adding a New Device                   | 95 |
| Se | ction 8: Games & Apps                 | 97 |
|    | Games                                 |    |
|    |                                       |    |

| My Folder                                                | . 98 |
|----------------------------------------------------------|------|
| Tunes & Tones                                            | . 98 |
| Pictures                                                 | 101  |
| My Pictures                                              | 101  |
| Taking Pictures                                          | 106  |
| Memory Status                                            | 109  |
| Section 9: Tools                                         | 110  |
| Voice Commands                                           | 110  |
| Calculator                                               | 111  |
| Calendar                                                 | 114  |
| Alarm Clock                                              | 116  |
| Stop Watch                                               | 118  |
| World Clock                                              | 118  |
| Notepad                                                  | 119  |
| Phone Search                                             | 120  |
| Section 10: Web                                          | 121  |
| Browser                                                  | 121  |
| Section 11: Settings                                     | 128  |
| Master Volume                                            |      |
| Bluetooth                                                |      |
| Sounds                                                   |      |
| Display                                                  |      |
| Phone                                                    |      |
| Call Settings                                            |      |
| Phone Info                                               |      |
| Set-up Wizard                                            |      |
| Section 12: Health and Safety Information                |      |
| Exposure to Radio Frequency (RF) Signals                 |      |
| Specific Absorption Rate (SAR) Certification Information |      |
| FCC Part 15 Information to User                          |      |
| Smart Practices While Driving                            |      |
| Battery Use and Safety                                   |      |
|                                                          | 104  |

| Samsung Mobile Products and Recycling 1               | 66  |
|-------------------------------------------------------|-----|
| UL Certified Travel Charger 1                         | 168 |
| Display / Touch-Screen 1                              | 169 |
| GPS & AGPS                                            | 69  |
| Emergency Calls 1                                     | 171 |
| Care and Maintenance                                  | 172 |
| Responsible Listening 1                               | 173 |
| Operating Environment                                 | 176 |
| FCC Hearing Aid Compatibility (HAC) Regulations for   |     |
| Wireless Devices 1                                    | 179 |
| Restricting Children's Access to Your Mobile Device 1 | 81  |
| FCC Notice and Cautions 1                             | 182 |
| Other Important Safety Information 1                  | 182 |
| End User License Agreement for Software 1             | 84  |
| Index1                                                | 95  |
|                                                       |     |

# **Section 1: Getting Started**

This section allows you to quickly start using your phone by installing and charging the battery, activating your service, and setting up voicemail.

## **Understanding this User Manual**

The sections of this manual generally follow the features of your phone. A robust index for features begins on page 195.

Also included is important safety information that you should know before using your phone. Most of this information is near the back of the guide.

This manual gives navigation instructions according to the default display settings. If you select other settings, navigation may be different.

Unless otherwise specified, all instructions in this manual assume that the phone is open, and you are starting from the Home screen.

Note: Instructions in this manual are based on default settings, and may vary from your phone, depending on the software version on your phone, and any changes to the phone's Settings.

Unless stated otherwise, instructions to perform tasks in this User Manual assume that the phone is open, and start at the Home screen.

All screen images in this manual are simulated. Actual displays may vary, depending on the software version of your phone and any changes to the phone's Settings.

#### **Special Text**

Throughout this manual, you'll find text that is set apart from the rest. These are intended to point out important information, share quick methods for activating features, to define terms, and more. The definitions for these methods are as follows:

- Notes: Presents alternative options for the current feature, menu, or submenu.
- Tips: Provides quick or innovative methods, or useful shortcuts.
- Important: Points out important information about the current feature that could affect performance.
- Warning: Brings to your attention important information to prevent loss of data or functionality, or even prevent damage to your phone.

#### **Text Conventions**

This manual provides condensed information about how to use your phone. To make this possible, the following text conventions are used:

- Highlight Use the **Directional Key** to move focus to an item on the screen.
- Select Use the **Directional Key** to highlight an item on the screen, then press the **OK Key**. The OK Key function changes according to the type of item highlighted.

Arrows are used to represent the "highlight, then select" steps in longer, or repetitive, procedures. For example:

> From the Home screen, press the Left Soft Key  $\blacksquare$  Menu  $\rightarrow$  O Settings  $\rightarrow$  Phone Info  $\rightarrow$ My Number.

## **Activating your Phone**

If you purchased your phone at a store, it is activated and ready to use. If you received a new phone by mail, it may need to be activated before you can use it.

To activate your phone, choose from the following:

Visit a retail store.

→

Contact customer support.

# **Displaying Your Telephone Number**

My Number displays the ten-digit telephone number assigned to your phone.

From the Home screen, press the Left Soft Key  $\blacksquare$  Menu  $\rightarrow$   $\bigcirc$  Settings  $\rightarrow$  Phone Info  $\rightarrow$  My Number.

## Battery

Your phone is powered by a rechargeable, standard Li-lon battery. A Charger is included with the phone, for charging the battery.

Note: The battery comes partially charged. You must fully charge the battery before using your phone for the first time. A fully discharged battery can require up to 4 hours of charge time. After the first charge, you can use the phone while charging.

Important! Use only Samsung-approved charging devices and batteries. Samsung accessories are designed to maximize battery life. Using other accessories may invalidate your warranty and may cause damage.

#### **Battery Indicator**

The battery icon in the upper-right corner of the display shows battery power level, with four bars **1** indicating a full charge. Before the battery becomes too low to operate, the empty battery icon will flash and a tone will sound. If you continue to operate the phone without charging, the phone will power off.

#### **Battery Cover**

The battery cover on the back of the phone protects the battery.

#### **Removing the battery cover**

- 1. Hold the phone firmly and locate the Cover Release Latch.
- 2. Firmly "pop" the cover off the phone.

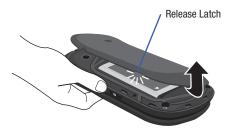

#### Installing the battery cover

 Align the cover and press it into place, making sure it snaps securely.

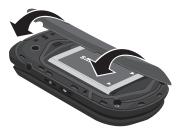

#### **Installing the Battery**

- Remove the battery cover (see "Removing the battery cover" on page 8).
- Insert the battery into the phone (1), aligning the gold contacts on the battery with the gold contacts in the phone (2).

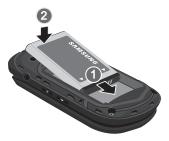

 Install the battery cover (see "Installing the battery cover" on page 9).

#### **Removing the Battery**

- Remove the battery cover (see "Removing the battery cover" on page 8).
- 2. Lift the battery from the bottom end (see arrow 1) and remove.

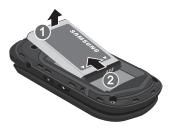

 Install the battery cover (see "Installing the battery cover" on page 9).

#### **Charging the Battery**

Your phone comes with a travel adapter to charge your phone from any 120/220 VAC outlet.

- Note: The battery comes partially charged. You must fully charge the battery before using your phone for the first time. A fully discharged battery can require up to 4 hours of charge time. After the first charge, you can use the phone while charging.
  - 1. Insert the charger cable into the Charging/Accessory port.

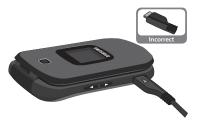

2. Plug the charging head into a standard AC power outlet.

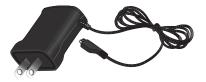

3. When charging is complete, unplug the charging head from the power outlet and remove the cable from the phone.

#### **Non-Supported Batteries**

Important! Samsung handsets do not support the use of a nonapproved battery. Using a non-approved battery may cause damage to your phone. Use a Samsung approved battery only. Samsung charging accessories (such as a wall charger, and cigarette lighter adapter) will only charge a Samsung approved battery. When using a non-approved battery the handset can only be used for the duration of the life of the battery and cannot be recharged.

# **Turning Your Phone On and Off**

#### **Turning Your Phone On**

 Press and hold the EXE End/Power Key to turn the phone on or off.

While powering on, the phone connects with the home network, then displays the Home screen and active alerts.

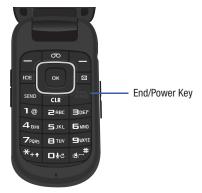

# Easy Setup

Set basic preferences, to start using your phone quickly.

- 1. From the Home screen, press the Left Soft Key
  - $\blacksquare Menu \rightarrow \bigotimes Settings \rightarrow Easy Set-up.$
- 2. Follow the prompts to set preferences for these settings and tap or :
  - Font Size Control: When enabled, you can use the Volume Key to control the size of fonts for your phone's displays, while using the phone.
  - Call Sounds: Configures the call sound to use when you receive a call as well the ringtone to use for calls.
  - Main Clock: Select a format for the clock displayed on the Home screen.
  - Front Clock: Select a format for the clock that appears on the external display.
- 3. While setting preferences:
  - Use the Directional Key to highlight an option in a list.
  - Press or to make a selection and go to the next setting.
  - Press the Left Soft Key Preview or Play for an example of the highlighted selection.
  - Press the **Right Soft Key** Skip to move to the next setting without making a selection.

#### Easy Set-up for Sounds

Use Easy Set-up to set the sounds your phone makes, including sounds to alert you to calls and messsages.

1. From the Home screen, press the Left Soft Key

 $\blacksquare Menu \rightarrow \bigotimes Settings \rightarrow Sounds \rightarrow Easy Set-up.$ 

 Follow the screen prompts to choose settings for Call Sounds, Keypad Volume, Text Msg Alert, Multimedia Msg Alert, and Voicemail Msg Alert.

#### Easy Set-up for Displays

Use Easy-Setup to configure your phone's displays, including the wallpaper, menu layout, and clocks.

- 1. From the Home screen, press the Left Soft Key
  - $\blacksquare Menu \rightarrow \bigotimes Settings \rightarrow Display \rightarrow Easy Set-up.$
- Follow the screen prompts to choose settings for Display Backlight, Keypad Backlight, Main Wallpaper, Front Wallpaper, Dial Fonts, Font Size Control, Main Clock, and Front Clock.

## TTY Mode

Your phone is fully TTY-compatible, allowing you to connect a TTY device to the phone's headset jack. Before you can use your phone with a TTY device, you'll need to enable TTY Mode. For more information about TTY settings, see *"TTY Mode"* on page 147.

# Roaming

When you travel outside your home network's coverage area, your phone can roam to acquire service on other compatible digital networks. when Roaming is active, the Roaming icon  $\checkmark$  appears in the Annunciator Line of the display.

During roaming, some services may not be available. Depending on your coverage area and service plan, extra charges may apply when making or receiving call.

Note: Contact your carrier for more information about your coverage area and service plan.

## Voicemail

All unanswered calls to your phone are sent to voicemail, even if your phone is turned off, so you'll want to set up your voicemail and personal greeting as soon as you activate your phone.

#### Setting up Voicemail

- From the Home screen, press the or Voicemail Key.
   or –
- 2. From the Home screen, press and hold the **1 Key** to activate Voicemail.
- 3. Follow the automated instructions to set up your new password and record a greeting.

#### **Checking Voicemail**

- From the Home screen, press the oo Voicemail Key.
   or –
- 2. From the Home screen, press and hold the **1 Key** to activate Voicemail.
- 3. Enter your password, then press 🚛 # .
- Follow the recorded prompts to listen to messages and manage your voicemail.

Note: You can also access voicemail using the pre-set speed dial, ★ → → B w → E w → then SEND, or by dialing your phone number from any touch-tone phone.

# Section 2: Understanding Your Phone

This section outlines key features of your phone as well as screens and icons that display when the phone is in use.

#### **Features of Your Phone**

- All Digital CDMA 1x Technology
- Sound Alert Mode
- · Personal Organization Tools
  - Calculator
  - Calendar
  - Alarm Clock
  - Stop Watch
  - World Clock
  - Notepad
- · Messaging Services
  - Standard and Enhanced TXT Messaging
  - Picture Messaging
  - Voice Messaging
- 1.3 MP Camera
- · Advanced Voice Commands, using Nuance Voice Recognition technology
- Speakerphone
- Bluetooth<sup>®</sup> Wireless Technology

## **Closed View of Your Phone**

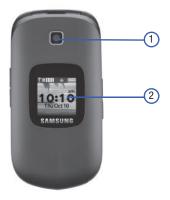

#### **Features**

- 1. Camera Lens: The lens of the built-in camera.
- Front Screen: Shows signal and battery strength, time, day, and date, plus calls or message notifications.

## **Open View of Your Phone**

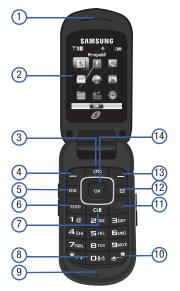

#### **Features**

- 1. Earpiece: Allows you to hear the caller.
- 2. Main Screen: Displays phone features.
- 3. Voicemail Key: Press to access voicemail.

- 4. Left Soft Key: Press to select the command at the lower left area of the display screen.
- In Case of Emergency (ICE) Key: Press to access stored emergency numbers and information.
- 6. Send Key: Press to place or receive a call. From the Home screen, press once to access the All Calls log.
- Clear Key: Press to delete numbers or characters from the display, or to return to the previous item or screen.
- 8. Voice Commands Key: Press and hold for Voice Commands.
- 9. Microphone: Provides an on-board microphone function.
- 10. Vibrate Mode Key: Press and hold to activate Vibrate Mode.
- 11. End/Power Key: Press to end a call. Press and hold to turn the phone On or Off.
- 12. Messaging Key: Press to access the Messaging menu.
- Right Soft Key: Press to select the command at the lower right area of the display screen.
- 14. Directional and OK Keys: Press left, right, up and down to scroll lists or screens, or to select a highlighted item.

## **Side Views of Your Phone**

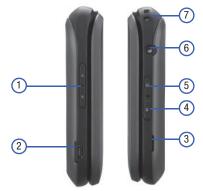

#### **Features**

- Volume Key: Press to adjust Volume. Press and hold Up to set the volume level to High, or press and hold Down to Down to silence an incoming call ringtone. From the Home screen, press and hold Down to switch between Sound Off and the previous Volume level.
- Charging/Accessory Port: Plug in charging accessories, and connect compatible accessory cables.
- 3. Cover Release Latch: Pull here with your finger to remove the battery cover.

- Speakerphone Key: With the flip open, press and hold to activate the Speakerphone. With the flip closed, press and hold to activate Voice Commands.
- Camera Key: From the Home screen, press to activate the Camera. When using Camera, press to take a photo.
- 2.5 mm Headset Jack: Plug in an optional headset for music, or for safe, convenient conversations.
- 7. Strap Attachment: Attach an optional strap (not included).

# **Navigation Keys**

### **Directional Key**

Press the **Directional Key** to browse menus and lists, or to launch applications from the Home screen.

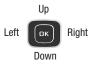

#### **Directional Key Shortcuts**

From the Home screen, press a **Directional Key Up**, **Down**, **Left** or **Right** to launch its corresponding application. My Shortcuts presents a list of shortcuts that you can customize to include your favorite features.

You can customize the Directional Key shortcuts. For more information, see *"My Shortcuts"* on page 138.

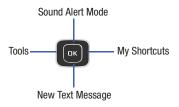

#### Soft Keys

Soft key functions are defined by what appears above them, in the bottom line of the display. There are three soft keys: the **Left Soft Key**, the **Right Soft Key**, and the **OK Key**.

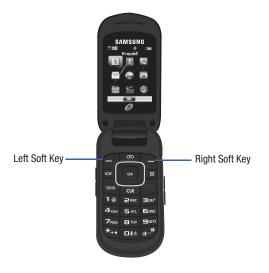

### Left Soft Key

Some functions of the Left Soft Key are:

- From the Home screen, press the Left Soft Key Menu to open the Menu.
- When the Left Soft Key function is Settings, press to choose settings for the feature.
- When the Left Soft Key function is Edit, press to edit the item or field.

## **Right Soft Key**

Some functions of the **Right Soft Key** are:

- From the Home screen, press the Right Soft Key Browser to launch the browser.
- When the Right Soft Key function is Options, press to choose options for the current item.

## OK Key

Some functions of the **OK Key** are:

- From the Home screen, press the **OK Key** to open the **Prepaid** menu.
- Press the **OK Key** to select a highlighted option.

# **Functional Keys**

## End/Power Key

Use the **End/Power Key** to end calls, to turn the phone on or off, and to return to a previous menu. For example:

- Press and hold the End/Power Key to turn your phone on or off.
- Press the End/Power Key to disconnect a call.
- Press the End/Power Key to return to the home screen from any menu, or to cancel the last input.
- Press the End/Power Key to send an incoming call to Voicemail.

Understanding Your Phone 26

#### Voicemail Key

- Use the **vicemail Key** to set up and check Voicemail.
- From the Home screen, press the Voicemail Key to call Voicemail.

## Send Key

Use the **SEND** Send Key to answer calls, dial calls, and to recall the last number(s) dialed, received, or missed. For example:

- Press the Send Key to answer incoming calls.
- Enter a number and press the Send Key to make a call.
- Press the Send Key from the Home screen to display a list of all calls to and from your phone.
- Press and hold the Send Key from the Home screen to call the last dialed, received, or missed number.

## In Case of Emergency Key

Use the **ICE Key** to access special emergency contacts, plus personal information, that may be helpful to other using your phone in case of an emergency.

 From the Home screen, press the ICE Key to access Emergency Contacts and Personal Info.

#### **Messaging Key**

The Messaging Key accesses the Messages menu.

 From the Home screen, press the Messaging Key to launch the Messages menu.

### Clear Key

Use the **CLR Clear Key** to erase or clear numbers, text, or symbols from the display, or to return to a previous menu or to the Home screen from any menu.

- If you enter an incorrect character, press the Clear Key to backspace (and delete) the character.
- To erase the previous word in a sentence, press and hold the Clear Key.
- To back up one menu level, press the **Clear Key**.
- Press and hold the Clear Key to return to the home screen.

### Volume Key

Use the **Colume Key** to adjust volume:

- From the Home screen, press the Volume Key to set Master Volume.
- From the Home screen, press and hold the Volume Key down or up to activate Sounds Off/Normal mode.
- During calls, press the Volume Key to adjust voice volume.
- During music playback, press the Volume Key to adjust audio volume.
- · Press the Volume Key to mute the ringtone of an incoming call.

### Speakerphone Key

Use the side **Speakerphone Key** to enable or disable the speakerphone or launch Voice Commands:

- During a call with the flip open, press and hold the **Speakerphone Key** to switch between the earpiece and the speakerphone.
- When answering a call with the flip open or closed, press and hold the Speakerphone Key to answer the call with the speakerphone. To end a call with the flip closed, press and hold the Speakerphone Key.

• With the flip closed, press and hold the **Speakerphone Key** to launch Voice Commands.

Note: You can also launch Voice Commands from the Home screen by pressing and holding the **Die Voice Commands Key** on the phone keypad.

## Camera Key

Use the side **Camera Key** for Camera functions:

- From the Home screen, press and hold the Camera Key to launch the camera.
- While in Camera mode, press the Camera Key to take a photo.
- With the flip closed, press and hold the Camera Key to launch the camera, then press the Camera Key to take a self-portrait.

#### Vibrate Key

Use the **Vibrate Key** to control Vibrate Only mode:

- From the Home screen, press and hold the Vibrate Key to set your phone to Vibrate Only mode.
- Press and hold the Vibrate Key to return to the previous sound profile.

## **Understanding the Home Screen**

The Home screen is the starting point for using your phone.

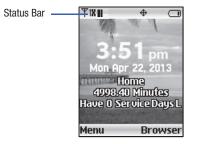

 Status Bar: Presents icons to show network status, battery power, and connection details. For more information, refer to "System Status Icons" on page 31.

#### **Customizing the Home screen**

You can customize the Home screen to suit your preferences.

- Wallpaper: Select a background image for the Lock Screen and Home screen, from pre-loaded images, or your own pictures. For more information, see "Wallpaper" on page 134.
- Clock Format: Choose a format and color for the clock on the Home screen. For more information, see "Clock Format" on page 136.

#### **Home Screen Icons**

#### System Status Icons

lcons display in the top line of the Home screen to show the status of the phone.

For a list of icons, see the Icon Glossary. From the Home screen, press the Left Soft Key  $\blacksquare$  Menu  $\rightarrow \bigotimes$  Settings  $\rightarrow$  Phone Info  $\rightarrow$  Icon Glossary  $\rightarrow$  System Status.

- TollinDigital: The number of bars show signal strength,<br/>with more bars meaning a stronger signal.
- Υ
  1X: The number of bars show the CDMA signal<br/>strength. More bars indicate stronger signal.
- SOFF Airplane Mode: When activated, you cannot send or receive calls or messages, but other features are available. Appears on the Home screen. For more information, see "Airplane Mode" on page 137.
- Roaming: The phone is roaming outside the home service area. Consult your carrier for roaming plans and rates.
- e

Voice Call: A voice call is in progress.

₽₹

さ

**Data Call**: A data connection is active, and data is being transmitted and received.

**Dormant**: A data connection is active, but no data is being transmitted or received (dormant).

| Ē          | <b>No Service</b> : No coverage is available. You cannot send or receive calls or messages.                                                                      |
|------------|----------------------------------------------------------------------------------------------------|
|            | Voice Listening: Voice Commands is active.                                                                                                    |
| Ţ          | <b>Voice Readout:</b> Voice Commands is listening for a command.                                                                                                 |
| $\oplus$   | <b>E911 Only</b> : GPS location information is available to network during Emergency calls only. For details, see <i>"Location Detection"</i> on page 142.       |
| <b>⊕))</b> | <b>Location On</b> : GPS location information is available to the network. For more information about this setting, see <i>"Location Detection"</i> on page 142. |
| S          | <b>SSL</b> : Data is encrypted by Secure Socket Layer encryption, for increased privacy.                                                                         |
| Ρ          | <b>Voice Privacy</b> : The Voice Privacy setting is active, to increase privacy of voice calls. For more information, see <i>"Voice Privacy"</i> on page 148.    |
|            | <b>TTY</b> : TTY Mode is active. For more information, see <i>"TTY Mode"</i> on page 147.                                                                        |
|            | <b>Keypad Lock</b> : TTY Mode is active. For more information, see <i>"Side Key Lock"</i> on page 139.                                                           |
| *          | Bluetooth: Bluetooth service is On.                                                                                                    |
| <b>*</b> { | <b>Bluetooth Connected</b> : The phone is paired with another Bluetooth device.                                                                                  |

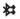

**Bluetooth Transfer**: The phone is exchanging information with another Bluetooth device.

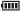

**Battery Level**: Battery charge indicator. The number of bars show available battery power, with more bars indicating more charge.

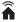

**Network Extender**: Provides the connection status of the device's connection to a Network Extender.

#### Service Alert and Settings Icons

Icons display in the Status and Settings area of the Home screen. For a list of icons, see the Icon Glossary. From the Home screen, press the Left Soft Key Menu  $\rightarrow \bigotimes$  Settings  $\rightarrow$  Phone Info  $\rightarrow$ Icon Glossary  $\rightarrow$  Service Alert & Settings.

| Ø           | All Sounds Off: Volume set to All Sounds Off. No sounds are played for calls or alerts.           |
|-------------|---------------------------------------------------------------------------------------------------|
| ß           | <b>Alarm Only</b> : Volume set to Alarm Only. The only sounds played will be for alarms.          |
| <u>}</u> ]} | <b>Vibrate Only</b> : Volume is set to Vibrate Only. The phone will vibrate for calls and alerts. |
|             | <b>Unread Msg</b> : You have new, unread text message(s).                                         |
| <u>2</u> )  | Voicemail: You have new voicemail.                                                                |
| ×           | Missed Calls: You have missed calls.                                                              |

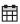

Calendar Event: You have an active calendar event.

**)** 

 $( \cdot )$ 

Speakerphone: Speakerphone mode is active.

Alarm On: You have an alarm set to go off in the next 24 hours.

Sound Alert Mode: All alerts are made with sound, and other information may be read out for alerts. For more information, see "Sound Alert Mode" on page 55.

#### **Multimedia Settings Icons**

Icons display in the Status and Settings area of the Home screen. For a list of icons, see the Icon Glossary. From the Home screen, press the Left Soft Key Menu  $\rightarrow \textcircled{O}$  Settings  $\rightarrow$  Phone Info  $\rightarrow$  Icon Glossary  $\rightarrow$  Multimedia.

- Picture: Represents a picture.
- Picture Protected: This picture is protected.
- Picture Locked: This picture is locked.
- Picture Protected Locked: This picture is both protected and locked.
  - Ringtone: Represents a ringtone.

|            | Ringtone Protected: This ringtone is protected.                        |
|------------|------------------------------------------------------------------------|
|            | Ringtone Locked: This ringtone is locked.                              |
|            | Ringtone Protected Locked: This ringtone is both protected and locked. |
| ڮ          | Sound: Represents a sound file.                                        |
| Ŷ          | Sound Protected: This sound file is protected.                         |
| <u>e</u> _ | Sound Locked: This sound file is locked.                               |
| <u>u</u>   | Sound Protected Locked: This sound file is both protected and locked.  |
|            | Selected Ringtone: A ringtone was selected.                            |

#### **Recent Calls & Contacts Settings Icons**

Icons display in the Status and Settings area of the Home screen. For a list of icons, see the Icon Glossary. From the Home screen, press the Left Soft Key Menu  $\rightarrow \bigotimes$  Settings  $\rightarrow$  Phone Info  $\rightarrow$ Icon Glossary  $\rightarrow$  Recent Calls & Contacts.

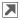

Dialed Call: Represents a recently Dialed call.

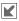

Received Call: Represents a newly Received call.

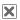

Missed Call: Represents a Missed call.

| 1          | <b>Mobile 1</b> : Represents a Mobile phone number field in Contacts.     |
|------------|---------------------------------------------------------------------------|
| 2          | <b>Mobile 2</b> : Represents a Mobile phone number field in Contacts.     |
|            | Home: Represents the Home phone number field in Contacts.                 |
|            | <b>Business</b> : Represents the Business phone number field in Contacts. |
| $\searrow$ | <b>Personal Email</b> : Represents the Personal Email field in Contacts.  |
| $\searrow$ | <b>Business Email</b> : Represents the Business Email field in Contacts.  |
|            | Fax: Represents the Fax number field in Contacts.                         |
| V          | <b>Speed Dial</b> : Represents a Speed Dial number field in Contacts.     |
|            | <b>Group</b> : Represents a Group name field in Contacts.                 |
|            | <b>Picture ID</b> : Represents the Picture ID field in Contacts.          |
|            | <b>Ringtone</b> : Represents the Ringtone field in Contacts.              |
|            | <b>Message Tone</b> : Represents the Message Tone field in Contacts.      |
|            |                                                                           |

|   | Home Address: Represents the Home Address field in Contacts.                       |
|---|------------------------------------------------------------------------------------|
| = | <b>Work Address</b> : Represents the Work Address field in Contacts.               |
|   | <b>Company</b> : Represents the Company field in Contacts.                         |
|   | Title: Represents the Title field in Contacts.                                     |
| 4 | Birthday: Represents the Birthday field in Contacts.                               |
|   | Note: Represents the Note field in Contacts.                                       |
| + | In Case of Emergency: Represents a Contact number marked for In Case of Emergency. |
|   | $\ensuremath{\textbf{Go}}\xspace$ To: Represents the Go To (URL) for a website.    |
| * | <b>Favorites</b> : Represents a contact marked as a Favorite.                      |

#### **Messaging Settings Icons**

Icons display in the Status and Settings area of the Home screen or in the Inbox, Sentbox, or Drafts folder.

For a list of icons, see the Icon Glossary. From the Home screen, press the Left Soft Key **a** Menu  $\rightarrow \bigotimes$  Settings  $\rightarrow$  Phone Info  $\rightarrow$  Icon Glossary  $\rightarrow$  Messaging.

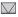

**New TXT Msg**: Displays when you received a New Text message.

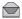

**Read TXT Msg**: Represents a Text message that was read.

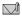

New Multimedia Message: Displays when you receive a New Multimedia message.

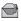

**Opened Multimedia Message**: Represents an multimedia message that was opened.

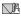

**Unread Multimedia Message**: Represents an Unread multimedia message.

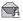

**Read Multimedia Message**: Represents a multimedia message that was read.

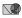

**Unread WAP Push:** Represents an Unread WAP push message.

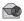

Read WAP Push: Represents a WAP Push message that was read.

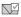

Msg Delivered: Displays when a message was delivered.

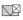

**Msg Sending Failed**: Displays when a message fails to send.

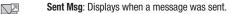

**Incomplete Msg**: Displays when the complete message fails to send.

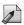

TXT Msg Draft: Represents a text message Draft.

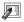

Multimedia Msg Draft: Represents a multimedia message Draft.

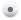

**High Priority**: Displays to indicate a High Priority message.

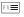

Name card: Represents a Name Card.

Lock: Represents a message that was Locked.

#### Settings & Tools Icons

Icons display in the Status and Settings area of the Home screen. For a list of icons, see the Icon Glossary. From the Home screen, press the Left Soft Key  $\square$  Menu  $\rightarrow$   $\textcircled{Neutrino Settings} \rightarrow$  Phone Info  $\rightarrow$ Icon Glossary  $\rightarrow$  Settings & Tools.

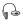

**BT Headset**: Displays when a Bluetooth Headset is connected.

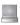

**BT Computer**: Displays when connected to a Bluetooth compatible computer.

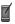

BT PDA: Displays when connected to a PDA.

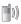

**BT Mobile Phone**: Displays when connected/paired with a Bluetooth enabled Mobile Phone.

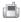

\*

-E

開

Þ

.

Ġ

(E) (E **BT Handsfree**: Displays when using the Bluetooth Handsfree mode.

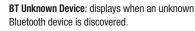

**Device Connected**: Displays when a Bluetooth connection was established.

**Calendar Event Name**: Represents the Calendar Event Name field.

**Event Date & Time**: Represents the Event Date & Time settings field.

**Recurrence**: Represents the Recurrence settings field.

Alert: Represents the Alert settings field.

Reminder: Represents the Reminder settings field.

Alert Time: Represents the Alert Time settings field.

Alarm On: Represents the Alarm On settings field.

Alarm Off: Represents the Alarm Off settings field.

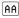

## **Understanding the Menu**

The Menu is the starting point for launching applications and features.

From the Home screen, press the Left Soft Key for to select Menu.

#### Menu Items

These items appear on the Menu by default. You can replace some menu items with your favorite features, and change the order items appear in the menu.

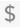

**Prepaid:** Access your account's prepaid functionality. For more information, refer to *"Prepaid Services"* on page 43.

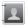

**Contacts**: Open the Contacts menu, to enter, view and manage your daily contacts.

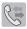

Recent Calls: Open the Recent Calls log, to view recent received, missed and dialed calls. For more information, see *"Recent Calls"* on page 52.

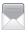

**Messages**: Access your phone's messaging features.

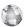

**Browser**: Launch Mobile Web, where you can manage your account and browse the web.

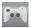

Games & Apps: Launch Media Center, for the multimedia features of your phone.

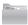

**My Folder**: Provides access to files found on the phone.

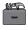

Tools: Access productivity tools.

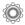

**Settings**: Configure your phone to your preferences.

### Menu Number Accelerators

Each menu item has a number assigned to it, and you can access menu items using these menu numbers.

For example, access Airplane Mode using standard navigation:

- From the Home screen, press the Left Soft Key
   Menu.
- Press the Directional Key Down to highlight Settings and press OK.
- 3. Press the Directional Key Down to highlight Phone and press or OK.
- 4. Press or OK to set Airplane Mode.

Example using number accelerators:

From the Home screen, press the Left Soft Key

### **Prepaid Services**

From the Home screen, press the Left Soft Key

Menu → \$ Prepaid.

For prepaid services, this menu provides access to the following items, among others:

- Add Airtime
- Buy Airtime
- My Phone Number
- My Alrtime Info
- Airtime Display
- Serial Number
- Code Entry Mode

# **Section 3: Entering Text**

Your phone provides convenient ways to enter words, letters, punctuation, and numbers when you need to enter text. This section describes text input modes and entering characters or symbols, using the keypad.

Your phone offers these text entry modes:

- T9 Word: English predictive text
- Palabra: Spanish predictive text
- Abc/ABC/abc: Standard text entry for phones
- 123: Numbers
- Symbols: Common text symbols
- Quick Text: Pre-entered phrases (text fields only)
- Domain extensions: Common Internet phrases and symbols

Note: Available text entry modes will depend on the type of field.

### **Changing the Text Entry Mode**

While entering text, you can change the text entry mode to your preference.

Tip: You can set a default Text Entry Mode. For more information, see "Messaging Settings" on page 91.

While entering text, press the Left Soft Key Entry Mode, then use the Directional Key to highlight a mode and press or to select the mode. Note: Available text entry modes will depend on the type of field. When you are entering text, the Left Soft Key shows the current text entry mode.

## **Entering Text Using T9 Word**

T9 Word is a predictive text entry mode that recognizes common English words matching the sequence of your key presses and inserts the most common word into your text. T9 Word requires only one key press per letter of the word, and is much faster than traditional text entry.

To switch to T9 Word mode, press the Left Soft Key

 Entry Mode → T9 Word.

While entering text:

- Press the key for each letter only once.
- Enter the entire word before editing or deleting characters. Press **CLR** to backspace and clear one character, or press and hold to clear an entire word.
- If T9 Word inserts the wrong word, press out to toggle between other matching words.
- Press \*\*\* to toggle between T9 Word (initial case), T9 word (lower case) and T9 WORD (upper case).
- To enter a space, press 🔬 # .
- Press 1 once to enter a period, twice to enter:), or three times to enter :-).
- Press and hold any key to enter the number on the key.

## **Entering Text using Palabra**

Palabra is a predictive text entry mode for Spanish that recognizes common words matching the sequence of your key presses and inserts the most common word into your text. Palabra requires only one key press per letter of the word, and is much faster than traditional text entry.

### ■ To switch to T9 Word mode, press the Left Soft Key **Entry Mode** $\rightarrow$ Palabra.

While entering text:

- Press the key for each letter only once.
- Enter the entire word before editing or deleting characters. Press **cr** to backspace and clear one character, or press and hold to clear an entire word.
- If Palabra inserts the wrong word, press due to toggle between other matching words.
- Press **\***•• to toggle between PalabraT9 Word (initial case), palabra (lower case) and PALABRA (upper case).
- To enter a space, press 🚛 .
- Press **1** once to enter a period, twice to enter :), or three times to enter :-).
- Press and hold any key to enter the number on the key.

## Entering Text using Abc/ABC/abc Mode

Abc mode is standard text entry mode for mobile telephones.

To switch to Abc mode, press the Left Soft Key

 Entry Mode → Abc.

While entering text:

- Press the appropriate key once for the first letter on the key, twice for the second letter, three times for the third letter, and four times for the fourth letter.
- When the correct letter displays, pause briefly to advance to the next letter, or press another key.
- Press CLR to backspace to clear one character. Press and hold to clear an entire word.
- Press \*\*\* to toggle between Abc (initial case), abc (lower case) and ABC (upper case).
- To enter a space, press 🕘 .
- Press e once to enter a period, twice for "@", three times for a question mark "?", and four times for an exclamation mark "!".
- Press and hold any key to enter the number on the key.

## **Entering Numbers**

Use 123 mode to enter numbers into a text field.

To switch to 123 mode, press the Left Soft Key

 Entry Mode → 123.

While entering numbers:

- Press the appropriate key for each number.
- Press cur to backspace to clear one number. Press and hold to clear multiple numbers in a string.

## **Entering Symbols**

Use Symbols mode to enter common symbols into a text field.

To switch to Abc mode, press the Left Soft Key
 Entry Mode → Symbols.

To enter symbols:

- Use the Directional Key to highlight a symbol, then press OK to insert it.
- There are three pages of symbols. To access more symbols, press the Left Soft Key Prev or the Right Soft Key Next to move to another page of symbols.

Tip: You can also press the key for the number corresponding to a symbol.

## **Entering Quick Text**

Use Quick Text mode to insert pre-loaded messages into a text message, or to create and insert your own Quick Text phrases.

To switch to Abc mode, press the Left Soft Key
 Entry Mode → Quick Text.

While in Quick Text mode:

- Press the Directional Key to highlight a phrase, then press of OK to insert the Quick Text.
- To erase a Quick Text phrase, use the Directional Key to highlight a phrase, then press the Left Soft Key Erase.
- Press the **Right Soft Key Options** for these options:
  - New: Create a new phrase.
  - Edit: Modify the highlighted phrase.
  - Move: Change the order of the phrases.

# Section 4: Call Functions

This section describes how to make, answer, and end calls. It also includes information about the Recent Calls log and Voice Commands.

### **Making a Call**

Your phone offers multiple ways to make calls:

- Enter the phone or speed dial number, then press the **SEND** Send Key.
- Enter the speed dial number, holding the last digit until the number dials.
- Call a contact from Contacts.
- Return a call, or call a recent caller via Recent Calls. For more information, see "Making Calls Using Recent Calls" on page 53.
- Voice dial using Voice Commands. For more information, see "Voice Commands" on page 110.

### Answering a Call

You can answer calls with either the flip open or closed.

- · With the flip closed, open to answer automatically.
- With the flip open, press the SEND Send Key.

Note: These are default Answer Options. You can choose other options for answering calls. For more information, see "Answer Options" on page 146.

### **In-Call Options**

While in a call, use the soft keys to access in-call options:

- Press the Left Soft Key Mute to mute the microphone so the other caller cannot hear your voice.
- Press the Right Soft Key Doptions for these options:
  - **Messaging**: Display the Messages menu to create or view a Text, Picture, Voice Message, and Social Networks.
  - Contact List: Open Contact list to view your contacts.
  - Recent Calls: Display recent incoming, missed and outgoing calls.
  - Bluetooth Menu: Choose Bluetooth options, such as switching to a paired Bluetooth headset.
  - Main Menu: Display the Main menu.
  - Notepad: Opens the Notepad.
  - Whisper Mode: Increase the microphone to maximum volume level, to improve the other caller's ability to hear you clearly.
  - Voice Privacy: Enable or disable advanced voice encryption.

Tip: Whisper Mode can be useful when you must speak softly, or while calling in noisy environments.

#### **Answering Call-Waiting Calls**

When you receive a call while on a call:

- Press **SEND** to place the first call on hold and answer the new call.
- To return to the original call, press **SEND** again.

### Sending Calls to Voicemail

Ignoring a call sends the caller directly to voicemail, and stops the incoming call ringtone. Use one of these methods to ignore an incoming call:

- Press the Left Soft Key 🗧 Quiet to silence the ringer.
- Press s TXT to send the call to voicemail, and choose a pre-entered phrase to send as a text message, or create a new text message to send to the caller.
- Press the **Right Soft Key lgnore** to send the call to voicemail.

### **Recent Calls**

Recent Calls saves a record of every call that you dial, miss, or answer.

1. From the Home screen, press the Left Soft Key

```
\blacksquare Menu \rightarrow \bigcirc Recent Calls.
```

– or –

From the home screen, press **SEND** to view **All Calls**.

- 2. Use the Directional Key to highlight a call type, then press on OPEN to display call records:
  - 🗙 Missed: Calls you did not answer.
  - **Received**: Answered calls.
  - 🔲 Dialed: Outgoing calls.
  - All: All, missed, received and dialed calls.
  - View Timers: Statistics about calls.

- Calls display by date, time and contact or phone number. If the number is saved as a contact, the call record includes icons to indicate the type of number.
- Use the Directional Key to highlight a call, then choose from these options:
  - Press the Left Soft Key Amessage to send a reply.
  - Press OPEN to view details.
  - Press the **Right Soft Key Options** for these options:
    - Save to Contacts: Save the caller's phone number as a new contact, or update an existing contact.
    - Erase: Delete the highlighted call record.
    - Lock/Unlock: Locks or unlocks the entry to prevent deletion.
    - Erase All: Delete all call records of this type.
    - View Timers: Displays call statistics.

#### Making Calls Using Recent Calls

- 1. From the Home screen, press the Left Soft Key
  - $\blacksquare$  Menu  $\rightarrow$   $\ensuremath{ \rightarrow \ensuremath{ \ensuremath{\ensuremath{ \ensuremath{ \ensuremath{ \ensuremath{ \$

- or -

From the home screen, press **SEND** to view **All Calls**.

- 2. Find a call from All Calls, Missed Calls, Received Calls, or Dialed Calls.
- Use the Directional Key to highlight a call record, then press SEND.

### **Creating or Updating Contacts Using Recent Calls**

1. From the Home screen, press the Left Soft Key

```
\blacksquare \text{ Menu} \rightarrow \bigcirc \text{ Recent Calls} \rightarrow \text{All.}
```

From the home screen, press **SEND** to view **All Calls**.

- Find a call from All Calls, Missed Calls, Received Calls, or Dialed Calls.
- Highlight a call record, then press the Right Soft Key
   Dptions → Save to Contacts.
- Use the Directional Key to highlight Add New Contact or Update Existing, then press or OK.
- 5. Follow the prompts to save the number to a contact record.

### **Deleting Recent Calls Records**

1. From the Home screen, press the Left Soft Key

 $\blacksquare Menu \rightarrow \bigcirc Recent Calls.$ 

– or –

From the home screen, press **SEND** to view **All Calls**.

- Find a call from All Calls, Missed Calls, Received Calls, or Dialed Calls.
- Highlight a call record, then press the Right Soft Key
   Options → Erase.
- 4. At the Erase entry? prompt, use the **Directional Key** to highlight Yes, then press **o O K**.

#### **Deleting All Recent Calls Records**

- 1. From the Home screen, press the Left Soft Key
  - $\blacksquare Menu \rightarrow \bigcirc Recent Calls.$
  - or –

From the home screen, press **SEND** to view **All Calls**.

- 2. Find a call from All Calls, Missed Calls, Received Calls, or Dialed Calls.
- Highlight a call record, then press the Right Soft Key
   Options → Erase All.
- 4. At the Erase all? prompt, use the Directional Key to highlight Yes, then press or.

## **Sound Alert Mode**

When Sound Alert Mode is enabled, your phone uses sounds to alert you to notifications, regardless of other phone or call settings.

Turning on Sound Alert Mode temporarily replaces your previous sound settings, so you can switch between Sound Alert Mode and your favorite default settings easily.

For example, when you receive a call, your phone reads out the name (if stored in Contacts) or number of the caller or sender, and Call Alert sounds will play, even if you have set Master Volume to Sounds Off or Vibrate Only.

### **Enabling Sound Alert Mode**

### Using Settings to Enable Sound Alert Mode

- 1. From the Home screen, press the Left Soft Key
  - $\blacksquare Menu \rightarrow \bigotimes Settings \rightarrow Sounds \rightarrow Sound Alert Mode.$
- 2. Use the Directional Key to highlight an option, then press DK SET:
  - On: Volume is set to high and the caller's name is read aloud.

### Using the Sound Alert Mode Directional Key Shortcut

You can guickly set and configure Sound Alert Mode from the Home screen.

- 1. From the Home screen, press the **Directional Key** Up.
- Use the Directional Key to highlight On or Off, then 2. press **SET**.

When set to Off, all sounds revert to their previous settings.

#### **Using the Sound Alert Mode Voice Command**

When you enable Sound Alert Mode using Voice Commands, Sound Alert Mode is automatically started in ID & Message mode.

From the Home screen, press and hold the 

Die Voice Commands Key.

- or -

With the flip closed, press and hold the

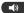

Speakerphone Key.

3. At the audio prompt "Please say a command", say "Sound Alert Mode On".

# Section 5: Understanding Your Contacts

This section allows you to manage your daily contacts by saving information in Contacts.

Contacts provides access to powerful features such as Groups, creating and sending vCards, and viewing the phone number assigned to your phone.

To access Contacts for all contacts-related functions:

From the Home screen, press the Left Soft Key
 ✓ Menu → □ Contacts.

### **Adding a New Contact**

1. From the Home screen, press the Left Soft Key

Menu → III Contacts.

- 2. Use the Directional Key to highlight New Contact and press .
- Use the keypad to enter a name for the contact in the Name: field. For more information, see "Entering Text" on page 44.
- Use the Directional Key to highlight Mobile 1, Home, Business, Mobile 2, or Fax and enter at least one telephone number.
- Continue using the Directional Key to move to fields to add additional information, if desired.
- When you're finished entering information, press
   SAVE to save the contact.

#### **Contacts Fields**

These icons represent all available fields for Contacts.

- Mobile 1: Enter the contact's Primary mobile number.
- Home: Enter the contact's Home number.
- Business: Enter the contact's Work telephone number.
- **Mobile 2**: Enter the Secondary mobile number.
- **Fax**: Enter the contact's Fax telephone number.
- Personal Email: Enter the contact's Personal Email address.
- Business Email: Enter a Work Email address.
- **Picture**: Choose a Picture ID for the contact.
- Ringtone: Choose a tone for calls from the contact.
- **Message Tone**: Choose a tone for new message alerts for the contact.
- Group: Press the Left Soft Key Set to assign the contact to a Group.
- Home Address Street: Enter the Home street address.
- Home Address City: Enter the Home city.
- Home Address State: Enter the Home state.
- Home Address Zip Code: Enter the Home Zip Code.

Understanding Your Contacts 58

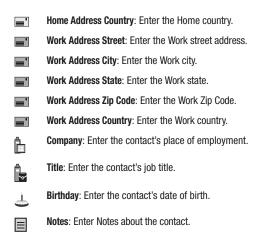

#### Adding a New Contact from the Keypad

Enter a telephone number with the external keypad, then save it.

- 1. From the Home screen, use the keypad to enter the telephone number.
- Use the Directional Key to highlight Mobile 1, Mobile 2, Home, Business or Fax, then press .
- 4. Enter a name for the contact in the Name: field.
- 5. Continue adding information to fields, or press 🔤 SAVE.

#### Adding a New Contact from Recent Calls

Save a telephone number from a recent call record as a contact.

- **1.** From the Home screen, press **SEND** to display All Calls.
- 2. Press 🔤 OPEN.
- 3. Use the Directional Key to highlight a call record.
- Press the Right Soft Key Doptions → Save to Contacts → Add New Contact.
- Use the Directional Key to highlight Mobile 1, Mobile 2, Home, Business or Fax, then press OK.
- 6. Enter a name for the contact in the Name: field.
- 7. Continue adding information to fields, or press or SAVE.

## **Erasing Contacts**

- From the Home screen, press the Left Soft Key
   Menu → D
   Contacts.
- Use the Directional Key to highlight Contact List.and press .
- Find a contact, by pressing the Directional Key to browse contacts, or see "Finding a Contact" on page 64.
- Highlight the contact to erase and press the Right Soft Key Options → Erase.
- 5. Highlight Yes and press or OK.

## **Editing a Contact**

Make changes to an existing contact.

- 1. From the Home screen, press the Left Soft Key
  - Menu → III Contacts.
- Find a contact, by pressing the Directional Key to browse contacts, or see "Finding a Contact" on page 64. Use the Directional Key to highlight the contact, then press the Left Soft Key Edit.
- Use the Directional Key to move to fields to modify or add information for the contact. For a list of available fields, see "Contacts Fields" on page 58.
- 4. When you're finished, press **SAVE** to save the contact.

### Editing a Contact from the Keypad

Enter a telephone number with the keypad, then save it to an existing contact.

- 1. From the Home screen, use the external keypad to enter the telephone number.
- Find a contact, by pressing the Directional Key to browse contacts, or see "Finding a Contact" on page 64. Use the Directional Key to highlight the contact, then press OK.
- 4. Use the Directional Key to highlight Mobile 1, Mobile 2, Home, Business or Fax, then press or OK.
- 5. Continue editing fields, or press or SAVE to save the contact.

### **Editing a Contact from Recent Calls**

Save a telephone number from a call record to a contact.

- **1.** From the home screen, press **SEND** to view **All Calls**.
- 2. Use the Directional Key to highlight a call record, then press or to view the call record. For more information about using Recent Calls logs, see *"Recent Calls"* on page 52.
- Press the Right Soft Key Deptions → Save to Contacts → Update Existing.
- Find a contact, by pressing the Directional Key to browse contacts, or see "Finding a Contact" on page 64. Use the Directional Key to highlight a contact, then press or OK.
- Use the Directional Key to highlight Mobile 1, Mobile 2, Home, Business or Fax, then press or OK.
- 6. Continue editing fields, or press or SAVE to save the contact.

## **Managing Contacts**

Use Manage Contacts to perform actions such as erasing, locking, or unlocking, on multiple contacts at one time.

1. From the Home screen, press the Left Soft Key

```
\blacksquare Menu \rightarrow \blacksquare Contacts \rightarrow Contact list.
```

- Press the Right Soft Key Deptions and choose Manage Contacts.
- 3. Choose an option:
  - Erase: Select Yes to delete this entry.
  - Lock: Mark multiple contact(s) to lock. Locked contacts cannot be deleted.

• Unlock: Unlock multiple contact(s) for deletion or editing.

## **Adding Pauses or Waits**

Calls to automated systems can require you to press keys to navigate menus, or to enter a password or account number. You can store those phone numbers, with special pause or wait characters, in a contact record to make dialing easier.

1. From the Home screen, press the Left Soft Key

- Create a new contact entry, or edit an existing contact. For more information, see "Adding a New Contact" on page 57, or "Editing a Contact" on page 61.
- 3. Enter/edit the phone number up to the pause or wait, then press the **Right Soft Key Options** to select an option:
  - Add 2-Sec Pause: Stops the dialing sequence for two seconds, then automatically dials the remaining digits. A "P" appears in the field to indicate the pause.
  - Add Wait: Stops the dialing sequence, to wait for further input from you.
     A "W" appears in the field to indicate the wait.
- 4. When you're finished, press 💌 SAVE to save.

Note: You can enter multiple pauses to extend the length of a pause. Each pause counts as a digit.

## **Finding a Contact**

- 1. From the Home screen, press the Left Soft Key
  - $\blacksquare Menu \rightarrow \blacksquare Contacts.$
- 2. Use the Directional Key to highlight Contact List and press or
- 3. In the **Go To** field, enter the first few characters of the Contact name to see matching entries.
- 4. Use the Directional Key to highlight Contact, then:
  - Press **SEND** to call the contact.
  - Press **VIEW** to open the contact entry.
  - Press the Left Soft Key Edit to edit the contact entry.
  - Press the **Right Soft Key Options** for Contacts options.

## **Making Calls using Contacts**

You can make calls directly from your Contacts list.

- 1. From the Home screen, press the Left Soft Key
  - Menu → I Contacts.
- Find a contact, by pressing the Directional Key to highlight a contact, or see "Finding a Contact" on page 64.
- **3.** Press **SEND** to call the contact.

## Groups

You can assign Contact entries to categories, called Groups, to make searching your contacts faster, or to quickly send messages to group members.

### **Adding Contacts to Groups**

- 1. From the Home screen, press the Left Soft Key
  - $\blacksquare Menu \rightarrow \blacksquare Contacts \rightarrow Groups.$
- Available groups appear in the display. The Business, Colleague, Family, and Friends groups are available by default, or you can create a new group. For more information about creating groups, see "Creating a New Group" on page 66.
- 3. Use the Directional Key to highlight a group, then press VIEW to display a list of group members.
- Press ADD, then find contact(s), by pressing the Directional Key to browse contacts, or see *"Finding a Contact"* on page 64. Use the Directional Key to highlight contacts, then press MARK.
- Press the Left Soft Key Done to add the contacts to the group.

### **Changing a Contact's Group Assignment**

Edit a contact's Group field to change the group assignment.

- 1. From the Home screen, press the Left Soft Key
  - $\blacksquare Menu \rightarrow \blacksquare Contacts \rightarrow Contact List.$
- 2. Use the Directional Key to highlight a contact, then press the Left Soft Key Edit.

- Use the Directional Key to highlight the Group field, then press the Left Soft Key Edit.
- Use the Directional Key to highlight groups, then press MARK to mark or un-mark groups for assignment.
- When you finish marking groups, press the Left Soft Key Done to save the changes.
- 6. Press or SAVE to save the contact entry.

### **Creating a New Group**

In addition to the default groups, you can create additional groups.

- 1. From the Home screen, press the Left Soft Key Menu  $\rightarrow$  [I] Contacts  $\rightarrow$  Groups.
- 2. Press the Left Soft Key Alex.
- At the NEW GROUP screen, enter a name of up to 32 characters for the new group in the "Enter Name" field. For more information, see "Entering Text" on page 44.
- 4. When finished, press or SAVE.

### Sending a Message to Group Members

Send a message to all members of a group at once.

Note: Messaging availability varies when roaming outside the cellular network.

- 1. From the Home screen, press the Left Soft Key
  - $\blacksquare Menu \rightarrow \blacksquare Contacts \rightarrow Groups.$
- 2. Use the **Directional Key** to highlight a group, then press **VIEW** to display it.

Understanding Your Contacts 66

- Press the Right Soft Key Deptions to choose New Message, then select a message type:
  - **TXT Message**: Creates a new text message, with all group members entered as recipients.
  - Picture Message: Creates a new picture message, with all group members entered as recipients.
  - Voice Message: Creates a new Voice message, with all group members entered as recipients.
- The new message opens, with the cursor positioned in the Text field. Continue creating the message. For more information, see "Messaging" on page 75.

## **Speed Dials**

Speed Dials are 1-, 2- or 3-digit shortcuts you assign to contacts, to allow you to quickly call the contact.

Note: Some Speed Dials are reserved by default, and cannot be assigned:

1 is reserved for Voicemail.

- 211 is reserved for health and human services.
- 311 is reserved for non-emergency services.
- 611 is reserved for customer service access.
- 911 is reserved for emergency calls.

### Assigning a Speed Dial

- 1. From the Home screen, press the Left Soft Key
  - $\blacksquare Menu \rightarrow \blacksquare Contacts \rightarrow Speed Dials.$
- Use the Directional Key to highlight a speed dial, or enter the speed dial digits into the Go To field, then press SET.
- 3. At the SET SPEED DIAL screen, use the Directional Key to highlight a contact, or enter the first few characters into the Go To field.
- 4. Press 💌 OK.
- 5. At the Set speed dial to contact? prompt, highlight Yes, then press **OK**.

## **Removing a Speed Dial**

- 1. From the Home screen, press the Left Soft Key
  - $\blacksquare Menu \rightarrow \blacksquare Contacts \rightarrow Speed Dials.$
- Use the Directional Key to highlight a speed dial, or enter the speed dial digits into the Go To field, then press the Right Soft Key Remove.
- 3. At the **Remove speed dial?** prompt, highlight **Yes**, then press

## **Emergency Contacts**

Set up to 3 emergency contacts, plus enter personal information that may be helpful to others using your phone in an emergency.

Tip: Emergency contacts display in red in the Contacts List.

### **Assigning Emergency Contacts**

- 1. From the Home screen, press the Left Soft Key
  - $\blacksquare Menu \rightarrow \blacksquare Contacts \rightarrow Emergency Contacts.$
- Use the Directional Key to highlight Contact 1, Contact 2, or Contact 3, then press ADD.
- In the ADD CONTACT screen, use the Directional Key to highlight an option and press OK:
  - From Contacts: Choose an existing contact from Contacts List, then press 💌 OK.
  - New Contact: Enter a new contact, then press OK.

### **Re-assigning or Unassigning Emergency Contacts**

- 1. From the Home screen, press the Left Soft Key
  - $\blacksquare Menu \rightarrow \blacksquare Q Contacts \rightarrow Emergency Contacts.$
- Use the Directional Key to highlight a contact.
- 3. Press the **Right Soft Key Options**, then choose an option:
  - Re-assign: Choose another contact from Contacts List, or create a new contact for this assignment.
  - Unassign: Remove the contact from this emergency contact.

### **Entering Personal Information**

Enter up to 3 notes containing information that might be helpful to others using your phone in an emergency.

1. From the Home screen, press the Left Soft Key

 $\blacksquare Menu \rightarrow \blacksquare Contacts \rightarrow Emergency Contacts.$ 

- Use the Directional Key to highlight Personal Info, and press VIEW.
- 3. Use the Directional Key to highlight Note 1, Note 2, or Note 3, then press **ADD**.
- Enter your personal information into the note, then press save the note.

## **My Name Card**

My Name Card is your personal contact entry in Contacts, which you can send to recipients as a virtual business card (vCard) attached to a message, or via Bluetooth.

## Editing My Name Card

By default, My Name Card contains your mobile telephone number. Edit My name Card to include other information.

- From the Home screen, press the Left Soft Key

   ■ Menu → Contacts → My Name Card.
- 2. Press 💌 EDIT.
- 3. Press the **Directional Key** to highlight contact fields to enter information. For more information, see *"Editing a Contact"* on page 61.
- 4. Press SAVE to save My Name Card.

### Sending My Name Card (vCard) by Message

1. From the Home screen, press the Left Soft Key

 $\blacksquare Menu \rightarrow \blacksquare Q Contacts \rightarrow My Name Card.$ 

- Press the Right Soft Key Options, then highlight an option and press :
  - Send via Picture Message: Creates a new picture message, with My Name Card as an attachment.
  - Send via Voice Message: Creates a new voice message, with My Name Card as an attachment.
- Continue with creating the new message, then press send. For more information, see "Messaging" on page 75.

## Sending Name Cards (vCards) by Message

You can send up to 10 contacts as attachments to a text or picture message, to devices that support vCards.

Important! Not all devices will accept a name card, and not all devices support transfers of multiple name cards. Check your target device's documentation.

- 1. From the Home screen, press the Left Soft Key
  - Menu → III Contacts → Contact List.
- Use the Directional Key to highlight a contact, then press the Right Soft Key Doptions → Send Name Card.
- 3. At the SEND NAME CARD screen, use the Directional Key to highlight an option, then press 💌 :
  - Picture Message: Create a new picture message.
  - Voice Message: Create a new voice message.

- Press the Directional Key to highlight contacts, then press MARK to mark them for sending, then press the Left Soft Key
   Done.
- Continue creating the text or picture message as desired. For more information, see "Messaging" on page 75.

Note: A vCard contains all contact information except Group, Ringtone, and Emergency (ICE) contact status.

## Sending My Name Card (vCard) by Bluetooth

Send your contact information, as My Name Card, to Bluetooth devices that support vCards.

- 1. From the Home screen, press the Left Soft Key
  - Menu  $\rightarrow$  **I** Contacts  $\rightarrow$  My Name Card.
- Press the Right Soft Key Deptions, then select Send via Bluetooth and press (2013):
- 3. At the CHOOSE DEVICE screen, press the
  - **Directional Key** to highlight an option, then press **I**:
  - Add New Device: Searches for a new Bluetooth device for pairing, to send My Name Card.
  - **<Device Name>**: Sends My Name Card to a previously-paired Bluetooth device.
- Continue with the Bluetooth transfer. For more information about adding devices and sending via Bluetooth, see "Bluetooth" on page 93.

### Sending Name Cards (vCards) by Bluetooth

Send individual contacts, or your entire contact list, to Bluetooth devices that support vCards.

Important! Not all Bluetooth devices accept a name cards, and not all devices support transfers of multiple name cards. Check your target device's documentation.

- 1. From the Home screen, press the Left Soft Key Menu  $\rightarrow$  I Contacts  $\rightarrow$  Contact List.
- Use the Directional Key to highlight a contact, then press the Right Soft Key Doptions → Send Name Card.
- 3. At the SEND NAME CARD screen, use the Directional Key to highlight Bluetooth, then press 💌.
- 4. Press the Directional Key to highlight contacts, then press MARK, or press the Right Soft Key Mark All to mark all contacts, then press the Left Soft Key

Done.

- 5. At the CHOOSE DEVICE screen, use the Directional Key to highlight an option, then press .
  - Add New Device: Search for a new Bluetooth device for pairing.
  - <Device Name>: Send to a previously-paired Bluetooth device.
- Continue with the Bluetooth transfer. For more information about adding devices and sending via Bluetooth, see "Bluetooth" on page 93.

Note: A vCard contains all contact information except Group, Ringtone, and Emergency (ICE) contact status.

# Section 6: Messaging

## **Types of Messages**

Your phone can send and receive:

- Text Messages, also known as SMS (Short Message Service)
- · Picture Messages, also known as MMS (Multimedia Messaging Service)
- · Voice Messages (Multimedia Messaging Service)
- Voicemail
- Social Networks updates

Note: Some message services are only available in the enhanced services area.

## **Creating and Sending Text Messages**

Short Message Service (SMS) allows you to send and receive short text messages to and from other mobile phones.

- From the Home screen, press the 
   Messaging Key → New
   Message → TXT Message.
- At the NEW TXT MSG screen, enter recipients in the To: fields.
  - Use the keypad to enter a recipient's phone number.
  - Press the **Right Soft Key** Add to select recipients:
    - From Contacts: Choose contacts from the Contacts List.
    - Recent Calls: Choose numbers from Recent Calls.
    - Favorites: Choose contacts you have marked as Favorites.
    - Groups: Choose a contacts Group.

- Use the Directional Key to move to the Text: field to compose your message. For more information about entering text, see "Entering Text" on page 44.
- While entering text, press the Right Soft Key Deptions for these options:
  - Insert Quick Text: Insert a pre-loaded phrase. For more information, see "Entering Quick Text" on page 49.
  - Save As Draft: Save a copy of the message in the Drafts folder.
  - Copy: Copy text from the body of the message to the clipboard.
  - Add: Add a Contact Number.
  - Priority Level: Set the urgency of the message, to High or Normal.
  - **Callback #**: Include a callback number with the message. By default, this is your mobile telephone number, or you can enter a different number. For more information, see *"Messaging Settings"* on page 91.
  - **Cancel Message**: Cancel the message, with the option to save it in the Drafts folder.
- 5. Press **SEND**, or **SEND** to send the message.

# **Creating and Sending Picture Messages**

Picture Messages combine text, pictures, and sound, and can be sent to other mobile phones.

- From the Home screen, press the 
   Messaging Key → New
   Message → Picture Message.
- 2. At the NEW PICTURE MSG screen, enter recipients:

- Use the keypad to enter a recipient's phone number, contact name, or Email address. As you enter characters, matching contacts display in a list. Use the **Directional Key** to highlight a contact, then press **OK**.
- 3. Press the Right Soft Key Add to select recipients from:
  - From Contacts: Choose contacts from the Contacts List.
  - Recent Calls: Choose numbers from Recent Calls.
  - Favorites: Choose contacts you have marked as Favorites.
  - Groups: Choose a contacts Group.
- Use the Directional Key to move to the Text field and compose the message. While entering text, press the Right Soft Key Options for these options:
  - Attach Picture: Choose a picture to attach to the message, or
  - Take Picture: Takes a picture and saves it to the My Pics folder.
  - Preview: View the message before sending.
  - Save As Draft: Save a copy of the message in the Drafts folder.
  - Insert Quick Text: Insert a pre-loaded phrase.
  - **Copy**: Copies the entered text and places it on the clipboard. Only displays if text was entered into this field.
  - Add Slide: Add a second slide to the message.
- 5. Use the Directional Key to move to the Picture field.
- 6. Press the Left Soft Key A MyPics, then use the

**Directional Key** to select a slide and press **.** Pictures you attach are placed on **Slides**. The slide is added to the message.

- Press the Right Soft Key Options for these options:
  - Take Picture: Launch Camera to capture a new picture.

- Rename: Change the name of the highlighted picture.
- File Info: View information about the highlighted picture.
- While adding a picture, press the **Right Soft Key Options** for these options:
  - **Preview**: View the message before sending.
  - Save As Draft: Save a copy in the Drafts folder.
  - Add Slide: Add a second slide to the message.
  - Priority Level: Set the urgency, High or Normal.
  - Remove Picture: If you have already added a picture, remove the picture from the message.
  - Remove Slide: Delete the current slide from the message.
  - Cancel Message: Cancel the message, with the option to save it in the Drafts folder.
- Use the Directional Key to move to the Sound: field to add a sound, if desired. Press the Left Soft Key Sounds to launch My Sounds to add a pre-loaded sound, or record a new sound.
- 8. Use the **Directional Key** to move to the **Subject:** field to enter a subject for the message, if desired.
- Use the Directional Key to move to the Name Card: field to add a name card, if desired. Press the Left Soft Key Add, then select My Name Card, or Contacts to choose another contact's name card.
- **10.** Press **SEND**, or **SEND** to send the message.

## **Creating and Sending Voice Messages**

Voice Messages combine text and voice recordings, and can be sent to other mobile phones, or to Email addresses.

- From the Home screen, press the 
   Messaging Key → New
   Message → Voice Message.
- 2. Create a voice recording:
  - Press or OK to start recording.
  - Press the Left Soft Key Pause to pause recording.
     Press the Left Soft Key Resume to restart recording.
  - Press **STOP** to stop recording and attach it to a message.
- 3. At the NEW VOICE MSG screen, enter recipients:
  - Press the Right Soft Key Add to select recipients:
    - From Contacts: Choose contacts from the Contacts List.
    - Recent Calls: Choose numbers from Recent Calls.
    - Favorites: Choose contacts you have marked as Favorites.
    - Groups: Choose a contacts Group.
  - Use the keypad to enter a phone number, contact name, or Email address. As you enter characters, matching contacts display. Use the Directional Key to highlight, then press
     OK.
- Use the Directional Key to move to the Voice: field, where your voice recording appears. Press the Left Soft Key Record to record a new voice recording, if desired.

- Use the Directional Key to move to the Text: field, then compose your message. For more information about entering text, see "Entering Text" on page 44. While entering text, press the Right Soft Key
  - Options to:
  - Review: Listen to the message before sending.
  - Save As Draft: Save a copy in the Drafts folder.
  - Insert Quick Text: Insert a pre-loaded phrase.
  - Copy: Select text to copy, for pasting in another field. Use the Directional Key to highlight the text, then press or DONE.
  - **Paste**: If you have already copied text, insert the copied text into the message.
  - Priority Level: Set the urgency, High or Normal.
  - **Cancel Message**: Cancel the message, with the option to save it in the Drafts folder.
- Use the Directional Key to move to the Subject: field to enter a subject for the message, if desired. Press the Left Soft Key for to switch between text entry modes.
- Use the Directional Key to move to the Name Card: field to add a name card, if desired. Press the Left Soft Key Add, then select My Name Card, or Contacts to choose another contact's name card.
- 8. Press **SEND**, or **SEND** to send the message.

## **Receiving Messages**

When you receive a message, you can choose to:

- View Now: Open the message for viewing.
- View Later: Dismiss the alert, and save the message in the Messages folders. For more information, see "Message Folders" on page 83.

### Viewing Text Messages

When you receive a text message, the alert sounds (unless turned off), and **New TXT Message** appears in the display.

1. At the New TXT Message prompt, press  $\bigcirc$  OK to View Now. - or -

Use the Directional Key to select View Later.

- While viewing the message, press the Right Soft Key Deptions for these options:
  - Forward: Send the message to another recipient.
  - Reply w. Copy: Reply to the sender, plus other recipients if desired, and include a copy of the original message.
  - Save As Quick Text: Save message text to the Quick Text list.
  - Lock/Unlock: Lock or unlock the message to prevent deletion.
  - Add To Contacts: If the sender's information is not already saved to Contacts, save it as a new entry or update to an existing entry.
  - Text Size: Adjusts the on-screen size of the visible text.
  - Extract Addresses: Display all Contact Numbers, Email Addresses, and URLs extracted from the message, to call, send an email, or open the web page.
  - Message Info: Display details about the message.

### **Viewing Picture or Voice Messages**

When you receive a Picture or Voice message, the alert sounds (unless turned off), and **New Multimedia MSG** appears in the display.

- 1. At the New Messages prompt, press on OK to View Now, View Later, or Reject the new message.
- 2. After loading, the attachment (and text, if any), the message appears in the display. Use the **Directional Key** to scroll to see the entire message, if necessary.
- 3. While viewing the message, you have these options:
  - Press REPLY to respond to the message with a new Text, Picture, or Voice message.
  - Press the Left Soft Key Play/Mute/Unmute to playback an attached sound file.
  - Press the Left Soft Key Play/Mute to playback an attached multimedia file.
  - Press the Right Soft Key Deptions (options depend on the type of message and attachments):
    - Play Again: (Voice or Picture message with attached Sound) Play the attached sound again.
    - Forward: Send the message to another recipient.
    - Reply w. Copy: Reply to the sender, plus other recipients if desired, and include a copy of the original message.
    - Set As: Assign the attached picture as Wallpaper or Picture ID.
    - Save Picture: Save the attached picture to My Pictures. (Picture messages only.)

- Erase: (Voice or Picture message with attached Sound) Delete the message.
- Save Sound: (Voice or Picture message with attached Sound) Save the attached sound to My Sounds.
- Save as Ringtone: (Voice or Picture message with attached Sound) Save the attached sound as a ringtone.
- View Name Card: (If Name card is attached) Display the attached name card.
- Save Name Card: (If Name card is attached) Save the attached name card to Contacts.
- Save As Quick Text: Save message text to the Quick Text list.
- Lock/Unlock: Lock or unlock the message to prevent deletion.
- Add To Contacts: Save the number of the sender to Contacts as a new entry or additional to an existing entry.
- Extract Addresses: Display all Contact Numbers, Email Addresses, and URLs extracted from the message, to call, send an email, or open the web page.
- Message Info: Display details about the message.

### **Message Folders**

Messages are stored in the message folders.

Tip: To scroll through all messages in the Inbox, Sent, or Drafts folder, open one message, then press the Directional Key Left message information displays.

### Viewing Messages by Sender/Time/Size

While viewing the Inbox you can set your phone to sort messages by Sender, Time, or Size. The selections change from Sender, Time, or Size, depending on the current view. Messages are automatically stored in the Messages folder, grouped by sender (if the sender/ recipient of the message is stored as a contact) or phone number, to provide a threaded view of the message exchange.

- From the Home screen, press the Messaging Key → Inbox.
- The most recent message from each contact displays. Numbers to the right of the contact/number indicate the number of messages from this contact/number.
- 3. To view a message thread, use the Directional Key to highlight a contact/number, then press or OPEN.
- 4. To send a message back to the sender, press the Right Soft Key
   Options → Reply w. Copy.
- 5. While viewing the list of contacts/messages, use the
   Directional Key to highlight a contact/number, then press the Right Soft Key 
   Options for options (available options depend on the type of message):
  - **Reply**: Reply to the sender with a new message.
  - Reply w. Copy: Reply to the sender, plus other recipients if desired, and include a copy of the original message.
  - Forward: Send the message to another recipient.
  - Add To Contacts: Save the number of the sender to Contacts as a new entry or additional to an existing entry.

- Extract Addresses: Display numbers, Email Addresses, and URLs from the message, to call, send an email, or open the web page.
- Message Info: Display details about the highlighted message.
- Manage Inbox: Perform actions on messages, including Erase, Lock, and Unlock.
- Sort by Time: List all message in the Inbox by Time.
- Sort by Size List all messages in the Inbox by Size.

#### Inbox folder

When the Inbox is sorted by Time, incoming messages are stored in the Inbox message folder by date and time.

- From the Home screen, press the Messaging Key → Inbox.
- Use the Directional Key to scroll through the list of messages. Highlight a message, then press the Left Soft Key
   Erase to delete the message, or press OPEN to view the message. For more information, see "Viewing Text Messages" on page 81 or "Viewing Picture or Voice Messages" on page 82.
- While viewing the list of messages, use the
   Directional Key to highlight a message, then press the Right Soft Key Options for message options (available options depend on the type of message):
  - **Reply**: Reply to the sender with a new message.
  - Reply w. Copy: Reply to the sender, plus other recipients if desired, and include a copy of the original message.
  - Forward: Send the message to another recipient.

- Add To Contacts: Save the number of the sender to Contacts as a new entry or additional to an existing entry.
- Extract Addresses: Display numbers, Email Addresses, and URLs from the message, to call, send an email, or open the web page.
- Message Info: Display details about the highlighted message.
- Manage Inbox: Perform actions on messages, including Erase, Lock, and Unlock.
- Sort by Sender: List all messages in the Inbox by Sender.
- Sort by Size: List all messages in the Inbox by Size.

#### Sent folder

When the Sort by Type option in the Sent folder is set to Sort by Time, outgoing messages are stored in the Sent message folder by date and time.

- 1. From the Home screen, press the  $\square$  Messaging Key  $\rightarrow$  Sent.
- Use the Directional Key to highlight a message, then press the Left Soft Key Erase to delete the message, or press OPEN to view the message. For more information, see "Viewing Text Messages" on page 81 or "Viewing Picture or Voice Messages" on page 82.
- While viewing the list of messages, press the Right Soft Key
   Options for message options (available options depend on the type of message):
  - Forward: Send the message to another recipient.
  - Resend: Send the message again, to the original recipient(s), plus new recipients if desired.

- Add To Contacts: Save the number of the sender to Contacts as a new entry or additional to an existing entry.
- Message Info: Display details about the message.
- Manage Sent: Perform actions on messages, including Erase, Lock, or Unlock.
- Sort by Recipient: List messages by the first addressee.
- Sort by Type: List messages by type (Text, Picture or Voice) or by time received.

### **Drafts folder**

Drafts are messages that you've created, but have not yet sent. You can return to the Drafts folder at any time to review, edit or send a draft message.

- From the Home screen, press the Messaging Key → Drafts.
- Use the Directional Key to scroll through the list of messages. While viewing the list of messages, press the Right Soft Key Options for message options (available options depend on the type of message):
  - Send: Send the message, as-is, to the listed recipients.
  - Add To Contacts: Save the number of the recipient(s) to Contacts as a new entry or additional to an existing entry.
  - Manage Drafts: Perform actions on messages, including Erase, Lock, or Unlock.
  - Sort by Recipient: List all messages by the first addressee.
  - Sort by Type: List messages by type (Text, Picture or Voice).

 Use the Directional Key to highlight a message, then press the Left Soft Key Erase to delete the message, or press 
 EDIT to edit the message.

## Voicemail

From the Messaging menu, you can view the total of your new voicemail messages, clear the voicemail counter, and call voicemail to check messages.

Note: Text Messaging charges do not apply when checking voicemail.

- From the Home screen, press the 
   Messaging Key →
   Voicemail.
- 2. On the VOICEMAIL screen, view the number of new messages. Press CALL to dial voicemail to check messages.

Note: For more information about setting up and checking voicemail, see "Voicemail" on page 16.

## **Social Networks**

Use the Social Networks feature to update Facebook or Twitter, or access the mobile Facebook or Twitter sites.

#### Setting up Your Phone with Facebook or Twitter

Set up your phone to access Facebook and Twitter to share posts, photos and links.

You can activate your phone with your Facebook or Twitter account's mobile account settings. Activating allows the sites to send text messages to your phone, so you can receive notifications and status updates, and allows you to update your status from your phone.

From your account settings, follow the instructions in the Mobile area to complete your phone registration. You can also initiate registration from your phone, to receive a confirmation code you can enter in the Mobile settings.

#### Initiating registration from your phone

- From the Home screen, press the 
   Messaging Key →
   Social Networks → Update Status.
- 2. Press 💌.
- 3. Enter text, then press **SEND**.
- 4. Select sites to update. Use the Directional Key to highlight sites, then press BARK, or press the Right Soft key Mark All to select Facebook and Twitter. Once you make selections, these site(s) will be updated automatically each time you use Update Status. If you choose Always ask before update, your phone will prompt you to choose site(s) each time you use Update Status.

 The site(s) will send a text message to your phone with information about registration. Follow the instructions to complete registration.

## **Updating your Status**

After you register your phone with Facebook or Twitter, updating your status is easy and quick.

- From the Home screen, press the 
   Messaging Key →
   Social Networks → Update Status.
- 2. Enter text, then press **SEND**.
- Select sites to update. Use the Directional Key to highlight sites, then press S MARK, or press the Right Soft Key Mark All to select Facebook and Twitter. Once you make selections, these site(s) will be updated automatically each time you use Update Status. If you choose Always ask before update, your phone will prompt you to choose site(s) each time you use Update Status.

## Accessing Facebook

- From the Home screen, press the Messaging Key → Social Networks → Facebook.
- 2. Press 💌.
- 3. Choose an option:
  - What's on your mind?: Enter text to update your Facebook page.
  - Post Picture: Select a picture from My Pictures to post to Facebook.
  - **m.facebook.com**: Launch the Facebook site.

### Accessing Twitter

- From the Home screen, press the 
   Messaging Key →
   Social Networks → Twitter.
- 2. Press 💌.
- 3. Choose an option:
  - Tweet: Enter text to update your Twitter account.
  - Twitter.com: Launch the Twitter site.

## **Messaging Settings**

Define settings for messages you send and receive with your phone.

- 1. From the Home screen, press the Messaging Key.
- 2. Press the Left Soft Key Settings for these options:
  - Entry Mode: Choose a default text entry mode, from T9 Word, Palabra, Abc, ABC, or 123.
  - Auto Save Sent: Choose the default save mode for messages you send. Choose On to save all sent messages, Off to discard sent messages, or Prompt to have the phone prompt you each time.
  - Auto Erase Inbox: Choose On to automatically replace the oldest message of the same type when the Inbox exceeds the maximum number of messages of that type. Picture and video messages are replaced when the phone's memory is full. Choose Off to disable automatic erasures.
  - Text Size: Set the default size for display of message text to Normal or Large.

- Domain Extensions: Create and manage a list of web and Email extensions. Press the Left Soft Key Erase to delete extensions. Press the Right Soft Key New to create new extensions. To modify an extension, highlight the extension, then press EDIT.
- Quick Text: Create and manage pre-loaded phrases to insert into messages. Press the Left Soft Key Erase to delete phrases. Press the Right Soft Key Options → New to add new phrases. To modify a phrase, highlight the phrase and press EDIT. To rearrange the order of Quick Text phrases, press the Right Soft Key Options → Move.
- Voicemail #: The default voicemail speed dial number is \*86. You can
  modify the number to add Waits or Pauses, plus any other characters
  used to access voicemail.
- Caliback #: Choose On to add a caliback phone number to your messages, and set the phone number. Choose Off to omit a caliback number (you can manually add a caliback number when composing messages).
- Signature: Choose Custom to add a signature to all messages, then use the Directional Key to move to the signature field to create the signature. Choose None to disable signatures.

# Section 7: Bluetooth

Bluetooth is a short-range wireless communications technology capable of exchanging information over a distance of about 30 feet, without a physical connection.

You don't need to line up the devices to send information with Bluetooth. If the devices are in range, you can exchange information between them, even if they are located in different rooms.

Note: When paired with a Bluetooth headset, you can press the multifunction key on the headset to use Voice Commands, including voice dialing.

## **Bluetooth Service Profiles**

Bluetooth profiles are specifications for services supported by individual devices. Profiles improve the ability of different devices to work together.

Note: This phone does not support all Bluetooth profiles.

Your phone supports these Bluetooth profiles:

- Headset: HSP profile supports the use of a compatible Bluetooth headset for mono voice.
- Handsfree: HFP profile supports Bluetooth headsets, and may also support other installed compatible Bluetooth devices with speakerphone capabilities, such as car kits or conference room devices.
- Phonebook Access: PBAP profile allows sharing of your name card and contact entries as vCards with compatible Bluetooth devices.

 Object Push: OPP profile allows sending and receiving of contact name cards (vCard), calendar events (vCalendar), and other non-protected data between devices.

Tip: You can find a list of supported profiles on your phone. Press Menu → Settings → Bluetooth → Options → Supported Profiles.

# **Turning Bluetooth On or Off**

Turn Bluetooth on to exchange information with a Bluetooth device. To save battery life, or in situations where use of wireless devices is prohibited, turn Bluetooth off.

- 1. From the Home screen, press the Left Soft Key
  - $\blacksquare Menu \rightarrow \bigotimes Settings \rightarrow Bluetooth.$
- 2. Press the Left Soft Key Set On or Set Off.

Note: When Bluetooth is turned on, the **Bluetooth On** icon appears in the Annunciator Line of the display.

## **Bluetooth Options**

Use Bluetooth options to view and change your phone's name, display supported profiles, and set visibility and pairing.

- 1. From the Home screen, press the Left Soft Key
  - $\blacksquare Menu \rightarrow \textcircled{O} Settings \rightarrow Bluetooth.$
- 2. Press the Right Soft Key Doptions for these options:
  - My Phone Info: Enter a custom name for your phone, visible to other Bluetooth devices during searches, and view other information about your phone.

 Discovery Mode: Select On to allow other Bluetooth devices to detect your device, or Off for no visibility.

Note: After selecting **On**, your phone will be discoverable for one minute, then Discover Mode will automatically reset to Off.

- **Supported Profiles**: View a list of supported Bluetooth profiles and their descriptions. Highlight a profile and press **VIEW** to see a description.
- Searching Setting: Choose types of devices to search during pairings, from All, Audio Device, PC, or Phone.
- Auto Pairing: Choose On to allow your phone to pair with other Bluetooth devices without entering a passkey, or Off to prevent automatic pairing.

## Adding a New Device

Search for a Bluetooth device and pair with it, to exchange information between your phone and the device.

- From the Home screen, press the Left Soft Key
   Menu → ∅ Settings → Bluetooth → Add New Device.

   Bluetooth turns on, if it is not already on.
- 2. At the prompt, activate the target device's Bluetooth discoverable mode, then press or OK.
- 3. Your phone searches for discoverable Bluetooth devices and displays them.
- Use the Directional Key to highlight the target device and press or PAIR. Follow the prompts:

- Auto Pairing: If you enabled Auto Pairing in Bluetooth Options, and the selected device supports it, your phone sends a default passkey to the device and pairs automatically.
- Pairing with Passkey: Enter a passkey, then press SET. Follow the prompts on the target device to confirm the passkey and complete the pairing.
- After pairing, you can continue on to send information to the paired device.
- Use the Directional Key to highlight the new device and press the Right Soft Key D Options to set options for this paired device:
  - Remove Device: Remove this device from your phone's pairing list.
  - Rename Device: Change the name of this device as it appears in the pairing list.
  - Incoming Security: Choose Always Ask or Always Connect for future pairings with this device.
  - Service Discovery: View the service profiles supported for pairing with this device.
  - Device Info: View information about the paired device.

# Section 8: Games & Apps

This menu provides access to in-phone games (My Games and Buy Games) and your built-in Camera feature.

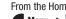

From the Home screen, press the Left Soft Key

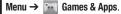

Note: Before downloading content, check available memory. For more information, see "Memory Status" on page 109.

## Games

Play fun and interesting Games, right on your phone.

- From the Home screen, press the Left Soft Key 1.
  - $\blacksquare$  Menu  $\rightarrow$   $\blacksquare$  Games & Apps  $\rightarrow$  Games  $\rightarrow$  My Games.
- 2. Use the Directional Key to highlight a game, then press **OK** to launch the game.

#### Accessing your current Games

From the Home screen, press the Left Soft Key 

Menu  $\rightarrow$   $\blacksquare$  Games & Apps  $\rightarrow$  Games  $\rightarrow$  My Games.

#### **Purchasing New Games**

From the Home screen, press the Left Soft Key 1.

**—** Menu → **F** Games & Apps → Games → Buy Games.

Follow the on-screen instructions to purchase new games.

## My Folder Tunes & Tones

Tunes & Tones offers features and applications for managing songs, tones and sounds.

#### **Buy Ringtones**

You can browse and download new ringtones.

Note: Charges apply for downloading ringtones and ringback tones.

- 1. From the Home screen, press the Left Soft Key Menu  $\rightarrow$  My Folder  $\rightarrow$  Tunes & Tones  $\rightarrow$  Buy Ringtones.
- Use the Directional Key to navigate to the Tones area of the page and highlight an option, then press OK to proceed.
- 3. Select a tone, then use the Directional Key to highlight Buy and press to buy the ringtone.

## **My Ringtones**

Download and manage ringtones for use as alerts for calls and messages.

1. From the Home screen, press the Left Soft Key

 $\blacksquare Menu \rightarrow \blacksquare My Folder \rightarrow Tunes \& Tones \rightarrow My Ringtones.$ 

- 2. Use the Directional Key to highlight a ringtone, then choose one of these actions:
  - Press the Left Soft Key Set As to assign the sound as the default Ringtone, as a ringtone for a Contact ID, Alert Sounds for All Messages, TXT Message, Multimedia Message, or Voicemail.
  - Press PLAY to hear the ringtone.
  - Press the **Right Soft Key Info** for details about the ringtone. The **Options** menu displays if the ringtone was downloaded.
- To download new ringtones, use the Directional Key to highlight Buy Ringtones, then press or . For more information, see "Buy Ringtones" on page 98.

## **My Sounds**

In My Sounds, record and manage sounds for use as alerts for calls and messages.

1. From the Home screen, press the Left Soft Key

 $\blacksquare \text{ Menu} \rightarrow \blacksquare \text{ My Folder} \rightarrow \text{ Tunes & Tones} \rightarrow \text{My Sounds.}$ 

- Use the Directional Key to highlight a sound, then choose one of these actions:
  - Press the Left Soft Key Set As to assign the sound as the default Ringtone, or as a ringtone for a Contact ID, as Alert Sounds for All Messages, TXT Message, Multimedia Message, or Voicemail.
  - Press **PLAY** to hear the sound.
  - Press the **Right Soft Key** Options for options. Available options depend on the type of sound.
    - Send: Attach the sound to a new Picture Message.

- Rename: Change the name of the sound file. (For sounds you recorded.)
- Lock/Unlock: Protect the sound file from deletion, or remove protection.
   (For sounds you have recorded.)
- Erase: Delete the highlighted sound file. (For sounds you recorded.)
- Erase Files: Delete sound files you have recorded (pre-loaded sounds cannot be erased).
- File Info: View details about the sound file.

#### **Recording a new sound**

1. From the Home screen, press the Left Soft Key

 $\blacksquare Menu \rightarrow \blacksquare My Folder \rightarrow Tunes \& Tones \rightarrow My Sounds.$ 

- 2. Use the Directional Key to highlight Record New, then press OK.
- 3. Press the Left Soft Key RecTime to set the recording time. Use the Directional Key to highlight an option, then press
  - Limit for Send: Set the time limit for the new sound to 1 minute, suitable for sending in a Voice or Picture Message.
  - For Save: Remove time limit for the new sound.
- 4. Use these actions to record a sound file:
  - Press **OK** to start recording.
  - Press the Left Soft Key Pause to pause recording.
    - Press the Left Soft Key Resume to restart recording.
- 5. Press **STOP** to stop recording and save the sound.

## **Pictures**

Pictures offers features and applications for creating, downloading, and managing pictures on your phone.

### **Buy Graphics**

Download new pictures and wallpapers.

- 1. From the Home screen, press the Left Soft Key
  - $\blacksquare Menu \rightarrow \blacksquare My Folder \rightarrow Pictures \rightarrow Buy Graphics.$
- 2. Use the Directional Key to navigate to the Graphics area and highlight an option, then press OK to proceed:
- 3. Use the Directional Key to highlight a category of graphics, then press or OK.
- 4. Select a graphic, then use the Directional Key to highlight Buy and press or to buy the graphic.

Note: Charges may apply when downloading pictures.

## **My Pictures**

View and manage pictures pre-loaded on your phone, taken with the built-in camera, or downloaded to your phone.

Note: Pictures protected by copyright, including the pictures preloaded on your phone, cannot be uploaded or sent as a message attachment.

### Viewing and Managing Pictures

- 1. From the Home screen, press the Left Soft Key
  - $\blacksquare Menu \rightarrow \blacksquare My Folder \rightarrow Pictures \rightarrow My Pictures.$
- 2. Use the Directional Key to browse the list of photos. To view a photo, highlight the photo, then press or VIEW.
- While browsing photos, press the Right Soft Key
   Options for these options:
  - Send: (For pictures you have taken) Send the highlighted picture as an attachment to a Picture Message, Via Bluetooth, or To Facebook.
  - Set As: Set the picture as the Main Wallpaper (Home screen), as the Front Wallpaper, or as Picture ID for a contact.
  - Take Picture: Launch the Camera.
  - Full View: Display the picture in full-screen mode.
  - Manage Pictures:
    - Erase: (For pictures you have taken.) Use the Directional Key to highlight a picture, then press MARK to mark the picture for deletion. To mark all pictures, press the Right Soft Key Mark All. After marking, press the Left Soft Key Done to erase.
    - Lock: Protect the highlighted picture from deletion.
    - Unlock: Remove protection from the highlighted picture.
  - Rename: Change the name of the highlighted picture file (for pictures you have taken).

Slide Show: Watch a slide show of all pictures in My Pictures. Use the Directional Key to select a time to display each picture, then press PLAY. While watching the slide show, control playback with the Left Soft Key Pause/Resume.

To close the slide show, press the **Right Soft Key Done**.

- File Info: View details about the highlighted picture file.
- Get New Pictures: Launch Get Pictures to download pictures. For more information, see "Buy Graphics" on page 101.

### **Editing Pictures**

1. From the Home screen, press the Left Soft Key

Menu  $\rightarrow$  My Folder  $\rightarrow$  Pictures  $\rightarrow$  My Pictures.

- 2. Use the Directional Key to browse the list of photos. Highlight the photo, then press or VIEW to open it for editing.
- Press the Right Soft Key Deptions for editing options (other options appear in the list; for more information see "Viewing and Managing Pictures" on page 102):
  - Send: (For pictures you have taken) Send the highlighted picture as an attachment to a Picture Message, Via Bluetooth, or To Facebook.
  - Set As: Set the picture as the Main Wallpaper (Home screen), as the Front Wallpaper, or as Picture ID for a contact.
  - Take Picture: Launch the Camera.
  - Full View: Displays the picture in full-screen view.

- Zoom/Rotate: Adjust the zoom ratio of the picture by pressing the Volume Key, or press ROTATE to change the picture's orientation. Press the Right Soft Key to select Fit to Screen, or Preview On/Preview Off, to control whether a preview of your changes appears on the screen in a thumbnail.
- Edit: Use tools to modify the selected picture.
  - Effects: Choose an effect to apply to the picture, from Normal, Black & White, Sepia, Green, Blue, Sketch Effect, Emboss, Soft-Glamorous, Soft-Elegant, Soft-Charismatic, Spring Sun, Dawn, Fright, Cinema-Normal, Cinema-Black & White, or Cinema-Old.
  - Decorate: Press the Left Soft Key Add to add a Frame, Clip Art, or Text to the picture, then press SAVE.
  - Revision: Adjust the Brightness, Saturation, Contrast or Blur.
  - Merge: Combine two pictures. Use the Directional Key to highlight Main, then press the Left Soft Key Set and select a picture. Repeat the process for the second picture, then press MERGE to combine the pictures.
  - Rotate/Flip: Rotate the selected picture in incremental steps or flip the picture horizontally or vertically.
- Rename: Change the name of the picture.
- Lock/Unlock: Lock the picture to protect it from deletion, or Unlock it.

- Slide Show: Watch a slide show of all pictures in My Pictures. Use the Directional Key to select a time to display each picture, then press PLAY. While watching the slide show, control playback with the Left Soft Key Pause/Resume. To close the slide show, press the Right Soft Key Done.
- File Info: View details about the picture.

# **Sharing Pictures**

Send pictures you've taken or downloaded to your phone as an attachment to a Picture Message, using Bluetooth, or to Facebook.

- Note: Pictures protected by copyright, including the pictures preloaded on your phone, cannot be uploaded or sent as a message attachment.
  - From the Home screen, press the Left Soft Key
     Menu → My Folder → Pictures → My Pictures.
  - 2. Use the Directional Key to browse the list of photos. To view a photo, highlight the photo, then press VIEW.
  - 3. While browsing and viewing photos, press the Right Soft Key
    Options → Send for sharing options. These options will only appear for pictures that can be sent, such as those you have taken with the Camera, or downloaded.
  - 4. Choose an option:
    - **Picture Message**: Create a new Picture Message with the photo attached. For more information, see *"Creating and Sending Picture Messages"* on page 76.

- Via Bluetooth: Use the Directional Key to highlight picture(s), then press MARK to mark them, or press the Right Soft Key Mark All. After marking, press the Left Soft Key Done, and follow the prompts. For more information, see "Bluetooth" on page 93.
- To Facebook: Post a picture to Facebook, using your personalize upload email address. You will need to set up your phone with your Facebook account before posting; for more information see the Mobile account information of your Facebook account.

# **Taking Pictures**

Your phone's built-in Camera takes pictures in JPEG format. From the Camera, you can send pictures as attachments to email or by Bluetooth, or upload pictures to your social networks.

You can take pictures with the flip open or closed.

Caution! Do not take pictures of people without their permission. Do not take pictures in places where cameras are not allowed. Do not take pictures in places or in a manner where you p

Do not take pictures in places or in a manner where you may interfere with another person's privacy.

#### **Taking Pictures with the Phone Open**

- 1. From the Home screen, press and hold the Camera Key on the right side of the phone.
- press the Right Soft Key Deptions, if desired. For more information, see "Camera Options" on page 107.
- Using the display screen as a viewfinder, compose your picture by aiming the lens at your subject.

- 4. Press the Camera Key or KE to take the picture.
- 5. After taking a photo, use the soft keys for these options:
  - Press the **Right Soft Key Erase** to delete the new photo.
  - Press **Send** to resize the new photo and attach it to a new picture message.
  - Press the Left Soft Key Save to save the picture to My Pictures.

### **Taking Pictures with the Phone Closed**

Take pictures, including self-portraits, without opening the flip.

- With the phone closed, press and hold the
   Camera Key on the right side of the phone.
- Using the front screen as a viewfinder, compose your picture by aiming the lens at your subject.
- 3. Press the C Camera Key to take the picture. The picture is automatically saved to My Pictures.

## **Camera Options**

Use Camera Options to customize your photos.

- 1. From the Home screen, press and hold the Camera Key on the right side of the phone.
- Press the Right Soft Key Options for options, then use the Directional Key to scroll Left and Right, and to configure options:
  - Shooting Mode: Select Single to take one picture at a time, or Continuous, to take multiple pictures with each press of the Camera Key.
  - Resolution: Choose a resolution for new photos, from 1280x960, 640x480, or 320x240.

- Brightness: Choose to set the brightness value.
- White Balance: Choose a setting for the light source, from Auto, Daylight, Incandescent, Fluorescent, or Cloudy.
- Exposure: Select a setting for measuring light before taking a picture, from Matrix, Center-weighted, or Spot.
- Effects: Choose an effect to add to photos, from None, Black & White, Antique, or Negative.
- Night Mode: Select On to adjust exposure for low light conditions, or Off to use available light.
- Timer: Select a timer value to delay between pressing the Camera Key and taking the picture. Choose from: Off, 2 Sec, 5 Sec, or 10 Sec.
- Viewfinder Mode: Choose what elements appear on the screen as you take your photo, choose from Icons, No Icons, or Guideline.
- Preview Mode: Choose a mode for viewing the preview screen and pictures after you take them, from Full Screen or Standard Screen.
- Settings:
  - Photo Quality: Set picture Quality.
  - Review: Control whether the picture is displayed after you take it, before saving.
  - Shutter sound: Activate/deactivate the shutter sound.
  - Auto Name: Control whether the picture taken is automatically named.

# **Memory Status**

Manage memory settings for saving pictures, videos, music, sounds and ringtones to your phone's memory.

1. From the Home screen, press the Left Soft Key

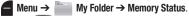

- 2. Use the Directional Key to highlight a setting, then press S OK to view the statistics for these items:
  - Memory Usage: Available, Used and Total memory.
  - My Pictures: Pictures saved from a Picture message, downloaded via Media Center, or taken using Camera.
  - My Ringtones: Ringtones downloaded via Media Center.
  - My Sounds: Sounds you have saved, downloaded, or recorded using your phone.
  - My Contacts: Contact records saved on your phone.

# Section 9: Tools

# Voice Commands

Voice Commands is advanced speech recognition software that recognizes your spoken commands to dial phone numbers, create messages, and launch phone features such as Contacts, Calendar and My Pictures. To use Voice Commands, speak naturally into your phone, at a distance of 3-12 inches. There is no need to "train" Voice Commands, it is designed to recognize natural speech.

At each step, Voice Commands displays a list of available commands. If Voice Commands does not recognize your command, it will prompt you to confirm.

For more information about configuring Voice Commands settings. see "Voice Commands" on page 140.

There are several ways to launch Voice Commands:

- From the Home screen, press and hold the Dec Voice Commands Key.
- · With the phone closed, press and hold the

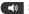

Speakerphone Key.

From the Home screen, press the Left Soft Key

Menu  $\rightarrow$  Tools  $\rightarrow$  Voice Commands.

## Using Voice Commands

- 1. From the Home screen, press and hold the voice Commands Key.
- At the prompt "Please say a command", speak a command. Available commands display for reference:
  - Call <Name or #>: Speak the name of a contact, or a number.

- Send <MSG Type>: Speak a type of message, such as Text, Picture or Video.
- Go To <Menu>: Launch a Menu item.
- Check <Item>: Speak the name of an item to check its status.
- Contacts <Name>: Speak a contact's name to display the record.
- Search: Speak keywords to find items on your phone.
- Redial: Call the last number you dialed.
- Sound Alert Mode On or Sound Alert Mode Off: Enable or disable Sound Alert Mode.
- Help: Get spoken help for using Voice Commands.

Tip: For help using Voice Commands, highlight a command on screen and press the Left Soft Key en Info.

# Calculator

## Normal

Perform simple mathematical calculations.

1. From the Home screen, press the Left Soft Key

 $\blacksquare Menu \rightarrow \blacksquare Tools \rightarrow Calculator \rightarrow Normal.$ 

- 2. Enter the first number in your equation, up to 15 digits.
- 3. Use the **Directional Key** to enter an operator:
  - Up: [ + ] Addition
  - Down: [ ] Subtraction
  - Right: [ x ] Multiplication
  - Left: [ ÷ ] Division

While entering equations, you can use these options:

- Press the Left Soft Key Clear or the to delete.
- Press the **Right Soft Key Operator** to enter Left [(] and Right [)] parentheses or raise a number by a power.
- Press ster a number to change the sign.
- Press \*++ to enter a decimal point.
- 4. Press or to perform the calculation.

# **Tip Calculator**

Calculate a tip and how much each person should pay.

1. From the Home screen, press the Left Soft Key

 $\blacksquare Menu \rightarrow \blacksquare Tools \rightarrow Calculator \rightarrow Tip Calculator.$ 

- 2. Use the Directional Key to move to each field:
  - Bill: Enter the amount of the bill.
  - Tip: Enter the tip percentage.
  - **# Paying**: Enter the number of people paying.

Tip: Press ★++ to enter a decimal point.

 As you enter numbers in the fields, the Calculator automatically displays the Tip, Total bill including the tip, and Each person's share of the bill.

## Converter

Convert values you enter into selected units.

- 1. From the Home screen, press the Left Soft Key
  - $\blacksquare Menu \rightarrow \blacksquare Tools \rightarrow Calculator \rightarrow Converter.$
- Use the Directional Key to highlight a conversion type, from Temperature, Length, Weight, Area, Volume, or Currency, then press or.
- Use the Directional Key to highlight the From units field, then press the Directional Key Left or Right to choose the units for conversion.
- 4. Use the **Directional Key** to highlight the **From** quantity field, then enter the quantity.

Note: Press \*\*\* to enter a decimal point. Press \*\*\* after a number to change the sign.

 Use the Directional Key to highlight the To units field, then press the Directional Key Left or Right to choose the units for conversion.

# Calendar

Schedule events, with reminders, so that you can track them. Set alarms for events to be alerted of an upcoming event.

1. From the Home screen, press the Left Soft Key

```
\blacksquare Menu \rightarrow \blacksquare Tools \rightarrow Calendar.
```

- 2. From the Calendar screen, find an event:
  - Use the Directional Key to highlight a date on the calendar.
  - Press the **Right Soft Key**  $\frown$  **Options**  $\rightarrow$  **Go To Date**.
  - Press the **Right Soft Key**  $\square$  **Options**  $\rightarrow$  **Search**.
- While viewing the event list, press the Right Soft Key
   Options for event options:
  - Monthly View: Return to the month view.
  - Go To Date: Find a date on the calendar.
  - Erase: Delete the event from the calendar.
  - Erase all: Delete all events from the calendar.
  - Erase All Old: Delete events that are in the past.
  - Search: Enter keywords to find an event.
  - Copy Event: Create a duplicate of an event.
  - Send via Bluetooth: Mark event(s) to send as vCalendar object(s) to a Bluetooth device.

## Adding an Event

- 1. From the Home screen, press the Left Soft Key
  - $\blacksquare Menu \rightarrow \blacksquare Tools \rightarrow Calendar.$
- 2. Press the Left Soft Key Annual New.
- 3. On the NEW EVENT screen, use the Directional Key to highlight each field, then enter the details:
  - Subject: Enter the name of the event.
  - Start Time and End Time: Enter the start and end times, then press the Directional Key to set am or pm.
  - Start Date and End Date: Enter the starting and ending dates for the event.
  - Recurrence: Press the Left Soft Key Set to set the frequency of the event.
  - Alert Time: Press the Directional Key to choose a time period before the event that you want to be alerted.
  - Reminder: Press the Directional Key to set a reminder.
  - Alert Tone: Press the Left Soft Key Set and select a tone from the ringtone list.
  - Vibrate Press the Directional Key to choose whether vibration accompanies the Alert Tone.
- 4. Press **SAVE** to save the event.

# **Alarm Clock**

Set up to ten alarms, to go off once, or periodically at the same time. Once set, alarms are easy to change or turn off.

Note: Alarms coming up in the next 24 hours will cause the Alarm icon to appear in the Event Status line on the Home screen.

#### Setting An Alarm

- 1. From the Home screen, press the Left Soft Key Menu  $\rightarrow$  Tools  $\rightarrow$  Alarm Clock.
- For the first alarm you set, press ADD, then use the Directional Key to highlight fields to enter alarm details. For additional alarms, press the Left Soft Key Add to create a new alarm.
- 3. Configure options for the alarm:
  - Alarm: Use the Directional Key to toggle the alarm On or Off.
  - Time: Enter the time for the alarm. Use the Directional Key to select am or pm.
  - Frequency: Press the Left Soft Key Set, then choose whether the alarm repeats:
    - Once: The alarm sounds only once at the specified time.
    - Daily: The alarm sounds every day.
    - Weekdays: The alarm sounds Monday through Friday.
    - Weekends: The alarm sounds Saturday and Sunday.
    - Custom: Choose days of the week for the alarm to sound.

- **Snooze**: Press the **Left Soft Key Set**, then set snooze options for delaying a ringing alarm.
- Ringer: Use the Directional Key to set a type of alert tone, and select a ringtone.
- 4. When you finish entering information, press or SAVE.

## Disabling or Enabling an Alarm

You can turn an alarm off to control whether the alarm goes off, without changing any other settings.

1. From the Home screen, press the Left Soft Key

- 2. Use the Directional Key to highlight the alarm you wish to turn off.
- 3. Press the Right Soft Key Doptions, then select Turn Off or Turn On.

# **Erasing Alarms**

1. From the Home screen, press the Left Soft Key

 $\blacksquare Menu \rightarrow \blacksquare Tools \rightarrow Alarm Clock.$ 

 Press the Right Soft Key Options, then select Erase to erase the highlighted alarm, or Erase All to delete all alarms. Follow the prompts to complete the action.

# **Stop Watch**

Measure lap times and total elapsed time.

- 1. From the Home screen, press the Left Soft Key
  - $\blacksquare Menu \rightarrow \blacksquare Tools \rightarrow Stop Watch.$
- 2. Press **START** to start timing.
- 3. Press the Left Soft Key 📕 Lap to record lap times.
- 4. Press **STOP** to stop timing.
- 5. Press the Right Soft Key Reset to erase recorded times.

# **World Clock**

View the local time, and the time in time zones around the world.

1. From the Home screen, press the Left Soft Key

 $\blacksquare Menu \rightarrow \blacksquare Tools \rightarrow World Clock.$ 

- 2. Choose a time zone with one of these methods:
  - Use the **Directional Key** to scroll through the time zones around the world.
  - Press the Left Soft Key Cities to select from a list of supported cities. Select a city and press OK to view your entry.
- 3. To select the displayed time zone, press 💌 OK.
- To enable or disable Daylight Savings Time for the displayed times, press the Right Soft Key to toggle between DST On and DST Off.

# Notepad

Create, store and edit notes in Notepad.

- 1. From the Home screen, press the Left Soft Key
  - $\blacksquare Menu \rightarrow \blacksquare Tools \rightarrow Notepad.$
- To add a new note, press the Left Soft Key Add, then enter the note, up to 130 characters.
- 3. When you're finished entering the note, press 💌 SAVE.

# **Managing Notes**

1. From the Home screen, press the Left Soft Key

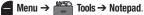

- Press the Directional Key to highlight a note, then press the Right Soft Key Doptions to choose options:
  - Edit: Modify the highlighted note.
  - Erase: Delete the highlighted note.
  - Erase Notes: Mark multiple notes for deletion. Press MARK to mark a specific note to be erased or press the Right Soft Key Mark All. Press the Left Soft Key Done to delete the notes.
  - Lock/Unlock: Locks or unlocks the entry to prevent deletion or unlocks the entry to allow editing.

# **Phone Search**

Search for items on your phone.

- 1. From the Home screen, press the Left Soft Key
  - $\blacksquare Menu \rightarrow \blacksquare Tools \rightarrow Phone Search.$
- 2. Enter characters to use as criteria for your search.
- 3. Use the Directional Key to highlight categories to search, then press MARK or the Right Soft Key Mark All to select them, then press the Left Soft Key Done.
- 4. Press 💌 OK to search and display results. Highlight a result and press 👓 VIEW to access the item.

# Section 10: Web

This section outlines the web and social networking applications available on your phone.

#### Browser

Browse the Web from your phone.

## Launching Mobile Web

From the Home screen, press the **Right Soft Key** Browser. The Web browser application launches.

#### **Exiting Mobile Web**

To exit the Browser, press the END End/Power Key.

#### **Entering a URL**

Enter a URL, or Web address, to go to the Web page or create a Bookmark bookmark.

- 1. From the Home screen, press the **Right Soft Key** Browser.
- 2. Mobile Web launches, displaying various services.
- 3. Press the Right Soft Key Menu, then select Go to URL.

- Use the Directional Key to move the cursor to the URL Address field, where the http:// prefix is entered for you, and enter the web address.
- 5. Use the Directional Key to move the cursor to Go then press

# **Navigating Mobile Web**

Use your phone's command keys to navigate web content.

**Directional Key**: Press in any direction to move the cursor, to scroll through lists and highlight options.

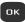

**OK Key**: Press to select a highlighted item, or to accept a prompt.

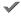

Select: To select and display an option.

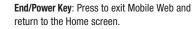

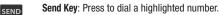

CLR Key: Press once to back up one page. Press and hold to go back to Mobile Web home page. When entering text, press to clear the last character. Press and hold to completely clear the text field.

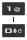

Numbers 1 - 0: Use the number keys to select numbered list items, or enter numbers in text fields.

Left Soft Key: The Left Soft Key function depends on the type of content that's highlighted. For example:

- Select: Press to open a list of items, then use the Directional Key to highlight an item. Press the Left Soft Key again, or press or.
- Go: Press to go to the highlighted URL or link.
- Edit: Press to insert the cursor into a text field.
- OK: Press to accept the text in a text field.

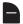

**Right Soft Key**: The Right Soft Key function depends on the type of content that's highlighted. For example:

- Menu: Press to display a list of web options.
- Back: Press to go back to the previous page.

## **Using Bookmarks**

While browsing the web, you can bookmark a page to quickly and easily access it in the future.

#### Accessing Bookmarks

#### To access Bookmarks directly from the home page:

- From the Home screen, press the Right Soft Key Browser.
- Press Menu → Bookmarks and use the Directional Key to highlight a bookmark, then tap or to launch.

#### **Adding Bookmarks**

- 1. From the Home screen, press the Right Soft Key 📄 Browser.
- 2. Press Menu → Bookmarks then press Menu → New Bookmark.
- 3. Enter a title for this Bookmark, then use the Directional Key to highlight the URL field, enter the URL for this bookmark, then press OK.

#### **Managing Bookmarks**

- From the Home screen, press the Right Soft Key Browser.
- 2. Press Menu → Bookmarks.
- 3. Use the Directional Key to highlight Bookmarks.
- 4. Highlight a Bookmark, then press the Right Soft Key 🚬 Menu.
- 5. Use the Directional Key to highlight an option, then press
  - New Bookmark: Enter the URL and name to create a new bookmark.
  - New Folder: Enter the folder name to create a new folder.
  - Delete all: Prompts to delete all bookmarks and folders.
  - Hot Keys: Assign hotkeys to bookmarked sites.
  - Cancel: Closes the screen and returns to the Browser page.
- Use the Directional Key to highlight a Bookmark, then press the Right Soft Key Menu for these options:
  - Details: Displays details for the selected bookmark.
  - Delete: Deletes the selected bookmark.
  - New Bookmark: Enter the URL and name to create a new bookmark.
  - New Folder: Enter the folder name to create a new folder.

- · Move: Move this bookmark to a new position in the list.
- Move to folder: Moves this bookmark to another folder.
- Delete all: Deletes all bookmarks.
- Hot Keys: Assign hotkeys to bookmarked sites.
- Cancel: Closes the screen and returns to the Browser page.

## Mobile Web Menu

While browsing, press the **Right Soft Key** Menu to choose from a list of menu options:

- 1. From the Home screen, press the **Right Soft Key** Browser. Mobile Web launches displaying the **Home** page.
- 2. Press the Right Soft Key Annu for these options:
  - Home: Go to the Today Mobile Web home page.
  - Back: Go to the previous page.
  - Forward: Goes forward one URL page.
  - Bookmarks: Displays bookmarked URLs.
  - Refresh: Refreshes the screen.
  - Go To URL: Navigates to the entered URL.
  - History: Displays browsing history.
  - Show URL: Display the URL for the current page.
  - Clear Memory: Choose Cache to delete saved pages, History to delete the list of recently-viewed pages, Cookies to delete web cookies, or Autofill to clear autofill memory.
  - Settings: Choose settings to customize Mobile Web to your preferences. For more information, see "Mobile Web Settings" on page 126.

- Advanced: Choose About to view information about Mobile Web, or Encryption for encryption settings.
- Exit: Exits the menu and displays the Home screen.

# **Mobile Web Settings**

Use Mobile Web settings to customize Mobile Web to your preferences.

- From the Home screen, press the Right Soft Key Browser. Mobile Web launches displaying the Home page.
- Press the Right Soft Key Menu → Settings for these options:
  - Downloads: Placing a check mark within the Disable field and selecting Save, you turn off the phone's ability to download Images/Backgrounds/ Sounds/Object Downloads. Remove the check mark to re-enable the automatic downloading of these file types.
  - Restart Browser: Re-launch Mobile Web.
  - Scroll Mode: Choose Scroll Mode is to set the scroll mode to Block or Smooth. Choose Scroll Speed to set the speed of scrolling with the Directional Key to Fast, Medium, or Slow. Highlight Save and press
  - Send Referrer: Choose On or Off to control sending of referrer message.
  - Key Press Time Out: Set the length of time Mobile Web will wait before a key press times out, to Slow, Medium, or Fast, or choose Off.

## Placing a Call from Mobile Web

You can place a call directly from a phone number on a web page, while using Mobile Web.

- From the Home screen, press the Right Soft Key Browser. Mobile Web launches displaying the Home page.
- 2. Locate the desired telephone number on a web page, then use the **Directional Key** to highlight the phone number.
- 3. Press the Left Soft Key Go or 💌 to call the phone number.
- To end the call, press the End/Power Key to return to the Home screen, or press the CLR Clear Key to return to the web page in Mobile Web.

Tip: If you make or answer a call while using Mobile Web, the web session is suspended during the call. When the call ends, your Mobile Web session resumes at the last web page.

# **Master Volume**

Set the default Volume for all the sounds on your phone.

- 1. From the Home screen, press the Left Soft Key
  - $\blacksquare Menu \rightarrow \bigotimes Settings \rightarrow Master Volume.$
- Press the Volume Key or
   Directional Key Up or Down to highlight a volume level, then press SET:
  - High: All sounds play at High volume.
  - Medium High: All sounds play at medium high volume.
  - Medium: All sounds play at medium volume.
  - Medium Low: All sounds play at medium low volume.
  - Low: All sounds play at medium volume
  - Vibrate Only: No sounds play, but the phone vibrates for incoming calls and messages, alarms and other alerts.
  - Alarm Only: Sounds play for alarms, but not for calls or alerts.
  - All Sounds Off: No sounds play.

Tip: Press Play to hear a sample of a highlighted volume level.

# Bluetooth

Use Bluetooth to exchange information over a distance of about 30 feet without requiring a physical connection.

From the Home screen, press the Left Soft Key

Menu → (○) Settings → Bluetooth.

Settings 128

# Sounds

Customize your phone's sounds.

# Easy Set-up

Quickly set Sounds settings.

1. From the Home screen, press the Left Soft Key

 $\blacksquare Menu \rightarrow \bigotimes Settings \rightarrow Sounds \rightarrow Easy Set-up.$ 

 Follow the screen prompts to choose settings for the following options: Call Sounds, Keypad Volume, Text Msg Alert, Multimedia Msg Alert, and Voicemail Msg Alert.

# **Call Sounds**

1. From the Home screen, press the Left Soft Key

 $\blacksquare Menu \rightarrow \bigotimes Settings \rightarrow Sounds \rightarrow Call Sounds.$ 

- Use the Directional Key to select a setting, then press
   SET:
  - Call Ringtone: Select from a list of pre-loaded ringtones, or choose Buy Ringtones to find and download new ringtones.
  - Call Vibrate: Choose On to select a vibration pattern for use with the Call Ringtone, or select Off.
  - Caller ID Readout: Choose Ring Only to have the phone play the Call Ringtone for incoming calls. Choose Caller ID + Ring to have the phone announce the caller ID, plus play the Call Ringtone for incoming calls.
     Select Name Repeat to have the phone repeat the caller's information for incoming calls.

Tip: While setting a ringtone press the Left Soft Key Play to hear a sample of the highlighted ringtone.

# Alert Sounds

Choose sounds for new message alerts, emergency tones, missed calls, and device connection alerts.

- 1. From the Home screen, press the Left Soft Key
  - $\blacksquare Menu \rightarrow \bigotimes Settings \rightarrow Sounds \rightarrow Alert Sounds.$
- 2. Make selections for the following settings:
  - TXT Message: Choose a Tone, Vibrate setting and Reminder options for incoming text messages.
  - MMS Message: Choose a Tone, Vibrate setting and Reminder options for incoming multimedia messages.
  - Voicemail: Choose a Tone, Vibrate setting and Reminder options for incoming voicemail messages.
  - Emergency Tone:
    - Alert: Plays the Emergency Dialing tone, except when the master volume setting is Vibrate or All Sounds Off.
    - Vibrate: Vibrates only, no Emergency Dialing tone plays.
    - Off: The phone will not play the Emergency Dialing tone, or vibrate.
  - Missed Call: Choose a Tone, Vibrate setting and Reminder options for missed call alerts.
  - Device Connect: Choose whether a tone plays when you connect the phone to another device with a USB cable.

Tip: While setting a ringtone, press the Left Soft Key Play to hear a sample of the highlighted ringtone.

# **Keypad Sounds**

Choose a tone for keypad presses.

- 1. From the Home screen, press the Left Soft Key
  - $\blacksquare Menu \rightarrow \bigotimes Settings \rightarrow Sounds \rightarrow Keypad Sounds.$
- Use the Directional Key to highlight Default or Lucid, then press SET.

# Keypad Volume

Set the volume of tones played for keypad presses.

1. From the Home screen, press the Left Soft Key

 $\blacksquare Menu \rightarrow \bigotimes Settings \rightarrow Sounds \rightarrow Keypad Volume.$ 

 Press the Directional Key or Volume Key to highlight a volume level, Off, Low, Medium Low, Medium, Medium High, or High, then press SET.

# **Digit Dial Readout**

Enable or disable the readout of numbers as you dial.

- 1. From the Home screen, press the Left Soft Key
  - $\blacksquare Menu \rightarrow \bigotimes Settings \rightarrow Sounds \rightarrow Digit Dial Readout.$
- Select **On** to have the phone read the numbers as you dial them, or **Off** to disable readout.

## **Service Alerts**

Enable or disable sounds your phone plays to notify you of changes in system or service status.

- 1. From the Home screen, press the Left Soft Key
  - $\blacksquare Menu \rightarrow \bigotimes Settings \rightarrow Sounds \rightarrow Service Alerts.$
- 2. Choose On or Off for these Service Alerts:
  - Minute Beep: While on a call, your phone beeps at every minute.
  - Call Connect: Your phone plays an alert when a call connects and ends.

# Power On

Control whether your phone plays sounds when you turn the phone on.

1. From the Home screen, press the Left Soft Key

 $\blacksquare Menu \rightarrow \textcircled{O} Settings \rightarrow Sounds \rightarrow Power On.$ 

2. Choose On or Off to control the sounds.

# Sound Alert Mode

When Sound Alert Mode is On, all visual alerts on your phone are converted to sounds. Volume is set to High, Call Alert sounds will ring regardless of the vibrate setting, and you can choose whether a caller's contact name and number and/or message are read out when you receive a call. For more information, see *"Sound Alert Mode"* on page 55.

1. From the Home screen, press the Left Soft Key

 $\blacksquare Menu \rightarrow \bigotimes Settings \rightarrow Sounds \rightarrow Sound Alert Mode.$ 

- 2. Choose a setting, then press **SET**:
  - **On**: Volume is set to high, and when you receive a call, the caller's name or number is read out.
  - Off: All sounds revert to their previous settings.

# Display

Customize the appearance of your phone's screens.

From the Home screen, press the Left Soft Key
▲ Menu → Ô Settings → Display.

# Easy Set-Up

Quickly configure Display settings.

1. From the Home screen, press the Left Soft Key

 $\blacksquare Menu \rightarrow \bigotimes Settings \rightarrow Display \rightarrow Easy Set-up.$ 

 Follow the screen prompts to choose settings for Display Backlight, Keypad Backlight, Main Wallpaper, Front Wallpaper, Dial Fonts, Font Size Control, Main Clock, and Front Clock.

## **Backlight**

Set the duration and brightness of the backlight for the display and keypad.

Tip: The backlight setting also determines how long the screen is illuminated before locking.

From the Home screen, press the Left Soft Key
 Menu → <sup>(i)</sup> Settings → Display → Backlight.

- Choose Display to make selections for the LCD display's backlight:
  - Duration: Set the length of time the backlight is illuminated, from 7 seconds, 15 seconds, 30 seconds or Always On.
  - Brightness: Press the Directional Key Left or Right to adjust the brightness.
- Choose Keypad to make selections for the keypad backlight. choose from 7 Seconds, 15 Seconds, 30 Seconds, Always On or Always Off.
- 4. Press **SET** to save your settings.

Note: Prolonged backlight durations can drain your battery.

# Wallpaper

Select a background image for the Main (Home) Screen and Front Screen, from pre-loaded images, or your own pictures.

## Main Screen

- From the Home screen, press the Left Soft Key
   Menu → ∅ Settings → Display → Wallpaper → Main Screen.
- Use the Directional Key to highlight a picture from My Wallpaper, or press the Right Soft Key to choose Options → Take Picture with the Camera, or view File Info. While browsing pictures, press the Left Soft Key View to see a larger image.
- 3. Press 💽 SET to set the picture as wallpaper.

#### **Front Screen**

1. From the Home screen, press the Left Soft Key

Menu  $\rightarrow$   $\bigcirc$  Settings  $\rightarrow$  Display  $\rightarrow$  Wallpaper  $\rightarrow$  Front Screen.

- Use the Directional Key to highlight a picture from Front Wallpaper, or press the Right Soft Key to choose Options → Take Picture with the Camera. While browsing pictures, press the Left Soft Key View to see a larger image.
- 3. Press **SET** to set the picture as wallpaper.

## Fonts

#### Size

Set the style and size of fonts in your phone's display.

- 1. From the Home screen, press the Left Soft Key
  - $\blacksquare Menu \rightarrow \bigotimes Settings \rightarrow Display \rightarrow Fonts \rightarrow Size.$
- Press the Directional Key Up or Down to highlight font attribute, then press the Directional Key Left or Right to choose a setting:
  - Dialer: Select Normal or Large Only.
  - Menus: Select Normal or Large.
  - Message Text: Select Normal or Large.
- 3. When finished, press 📧 SET to save your selections.

#### **Font Size Control**

When Font Size Control is set to On, you can adjust the size of fonts by pressing the Volume Key while viewing a screen, such as message text or the menu.

- From the Home screen, press the Left Soft Key
   Menu → Ô Settings → Display → Fonts → Font Size Control.
- 2. Choose On or Off.
- 3. When finished, press 💽 SET to save your selections.

### **Clock Format**

Select the format for the clock displayed each of your phone's displays.

#### **Main Clock**

1. From the Home screen, press the Left Soft Key

 $\blacksquare Menu \rightarrow \bigotimes Settings \rightarrow Display \rightarrow Clock Format \rightarrow Main Clock.$ 

- Press the Directional Key Left or Right to highlight a format. Choose from Digital 12 (hour), Large Digital 12 (hour), Digital 24 (hour), Large Digital 24 (hour), or Off.
- Press the Directional Key Down to the Clock Color selector, then press Right or Left to highlight a color for the clock display.
- 4. Press **SET** to save your selections.

Tip: Press the Left Soft Key Preview to scroll through examples of the clock formats, then press SET to make your selection.

### Front Clock

1. From the Home screen, press the Left Soft Key

Menu  $\rightarrow$  (i) Settings  $\rightarrow$  Display  $\rightarrow$  Clock Format  $\rightarrow$  Front Clock.

- Press the Directional Key Left or Right to highlight Digital 12, Digital 24, or Off.
- Press the Directional Key Down to the Clock Color selector, then press Right or Left to highlight a color for the clock display.
- 4. Press SET to save your selections.

# Phone

Choose settings for the phone's behavior.

■ From the Home screen, press the Left Soft Key
■ Menu → <sup>(()</sup>) Settings → Phone.

# Airplane Mode

When Airplane Mode is set to On, all wireless functions of your phone are disabled, and you cannot send or receive calls or messages. While in Airplane Mode, you can use other features of your phone, such as Calendar.

1. From the Home\_screen, press the Left Soft Key

 $\blacksquare Menu \rightarrow \bigotimes Settings \rightarrow Phone \rightarrow Airplane Mode.$ 

2. Select On to activate Airplane Mode, or Off to deactivate Airplane Mode, then press 💌 SET.

# Set Shortcuts

Customize My Shortcuts and Directional Key shortcuts, for easy access to your favorite applications or menus.

### **My Shortcuts**

My Shortcuts are available from the Home screen, by pressing the **Directional Key** Right. For more information about using the Directional Key, see *"Directional Key Shortcuts"* on page 24.

- From the Home screen, press the Left Soft Key
   Menu → <sup>(()</sup>) Settings → Phone → Set Shortcuts → Set My Shortcuts.
- Use the Directional Key to highlight Shortcut 1, Shortcut 2, Shortcut 3 or Shortcut 4 then press SET.
- 3. Use the Directional Key to highlight an item, then press on to set the shortcut.
- To reset shortcut(s), highlight a shortcut, then press the Right Soft Key Options for options.

#### **Directional Keys**

From the Home screen, you can press the **Directional Key** Up, Down, Left or Right to quickly access features. You can customize the Up, Left and Down shortcuts to your favorites. For more information about the Directional Key, see *"Directional Key Shortcuts"* on page 24.

- From the Home screen, press the Left Soft Key
   Menu → ∅ Settings → Phone → Set Shortcuts → Set Directional Keys.
- Use the Directional Key to highlight UP Key, LEFT Key, or DOWN Key then press SET.
- 3. Use the Directional Key to highlight an item, then press or OK.

- 4. To reset Directional Key shortcuts, highlight a shortcut, then press the **Right Soft Key Options** for options:
  - Reset <XX> Key: Resets the highlighted shortcut.
  - Reset Directional Keys: Resets all shortcuts.

## Side Key Lock

Set how long the external keys remain active after you close the phone.

1. From the Home screen, press the Left Soft Key

 $\blacksquare Menu \rightarrow \bigotimes Settings \rightarrow Phone \rightarrow Side Key Lock.$ 

2. Highlight a setting, then press 💽 SET to save your selection.

## Voice Commands

Configure the Voice Commands feature of your phone. You can also access Voice Command settings from Voice Commands. For more information, see *"Voice Commands"* on page 110.

- 1. From the Home screen, press the Left Soft Key
  - $\blacksquare Menu \rightarrow \bigotimes Settings \rightarrow Phone \rightarrow Voice Commands.$
- 2. Select a setting for customization:
  - TXT Msg Readout: Choose On to have the phone read the text in a TXT message, or Off for no readout.
  - Confirm Choices: Choose whether the phone prompts you with a list of potential matches to your voice command. Select Automatic, Always, or Never.
  - Sensitivity: Select a setting:
    - More Sensitive if the phone frequently does not recognize names, numbers, or commands.
    - Automatic for the default sensitivity level.
    - Less Sensitive if the phone frequently recognizes a command even if you said nothing.
  - Adapt Voice: Train Voice Commands to recognize your voice.
  - Prompts: Select settings for voice command prompts.
    - Mode: Select the level of audio guidance you prefer, from Prompts, Readout+Alerts, Readout, or Tones Only.
    - Audio Playback: Control whether audio is played through the Speakerphone or Earpiece.

- Timeout: Control how long the Voice Commands system listens for a command from you. Choose 5 seconds or 10 seconds.
- Key Setting: Select the method for launching Voice Commands.
  - Choose Voice Key Only to launch with the Voice Commands key(s).
  - Choose Voice Key/Headset to launch with the Voice Commands key(s), OR with headset controls when you attach an optional headset.
  - Choose Voice Key/Flip to launch with the Voice Commands key(s), OR by flipping the phone open.
- About: View information about Voice Commands.

Tip: For most settings, you can press the Left Soft Key a Info for more information about the setting.

## Language

Choose the language for the phone's operation and displays.

- 1. From the Home screen, press the Left Soft Key
  - $\blacksquare Menu \rightarrow \bigotimes Settings \rightarrow Phone \rightarrow Language.$
- Use the Directional Key to highlight a language, then press .

## **Location Detection**

Choose whether your phone's GPS (Global Positioning System) location is available to the network at all times, or only when you've dialed an Emergency Number, such as 911.

- Note: Location service is required by some applications on your phone, and is only available via the cellular network. It is not available when roaming.
  - 1. From the Home screen, press the Left Soft Key

 $\blacksquare Menu \rightarrow \bigotimes Settings \rightarrow Phone \rightarrow Location Detection.$ 

- 2. Use the Directional Key to highlight a setting, then press SET:
  - **On**: GPS location is on wherever the feature is available.
  - E911 Only: GPS location setting turns on only when you dial 911.

## Set Country

To assure that your phone works properly when you travel, set the country, so that the correct Country Code is applied when you dial.

- 1. From the Home screen, press the Left Soft Key
  - Menu → Ø Settings → Phone → Set Country.
- 2. Use the Directional Key to highlight a country, then press

## Security

Choose your phone's security settings.

Your phone uses Lock Codes to lock the phone.

From the Home screen, press the Left Soft Key
Menu → ∅ Settings → Phone → Security.

Note: Access to all Security settings requires the phone lock code. By default, both the Phone Lock Code and the Calls & Services Lock Code are the last four digits of your phone number.

Important! For security reasons, your phone does not display lock codes. If you change a lock code, be sure to record the new code for future reference.

## **Edit Codes**

Set a new Phone Lock Code (for locking and unlocking the phone).

1. From the Home screen, press the Left Soft Key

 $\blacksquare Menu \rightarrow \bigotimes Settings \rightarrow Phone \rightarrow Security.$ 

- 2. Enter the Phone Lock Code at the prompt. The default lock code is the last four digits of your phone number.
- 3. Choose Edit Codes, then enter a new, four-digit Edit code.
- 4. Re-enter the new four-digit Edit code.

## **Phone Lock Setting**

Set the locking behavior of your phone. When the phone is locked, you must enter the Phone Lock Code to use it, except when dialing emergency numbers.

- 1. From the Home screen, press the Left Soft Key Menu  $\rightarrow \bigotimes$  Settings  $\rightarrow$  Phone  $\rightarrow$  Security.
- Enter the Phone Lock Code at the prompt. The default lock code is the last four digits of your phone number, or you can set a custom lock code under Phone Settings → Security → Edit Codes.
- 3. Choose Phone Lock Setting, then use the Directional Key to highlight a setting and press 🗠 :
  - Unlocked: The phone is unlocked at all times.
  - On Power Up: The phone is automatically locked when you power it on. You can make phone calls, but must enter the lock code to access other features.

## Lock Phone Now

You can manually lock your phone, to prevent access until you unlock it with the Phone Lock Code. This is a one-time lock; your phone returns to its Phone Lock Setting after you unlock it.

- 1. From the Home screen, press the Left Soft Key Menu  $\rightarrow \bigotimes$  Settings  $\rightarrow$  Phone  $\rightarrow$  Security.
- Enter the Phone Lock Code at the prompt. The default lock code is the last four digits of your phone number, or you can set a custom lock code under Phone Settings → Security → Edit Codes.

 Select Lock Phone Now. The phone locks and returns to the Home screen. To unlock the phone, press Unlock and enter the Phone Lock Code.

## **Restore Phone**

Return all phone settings to the factory defaults and permanently erase all user data.

Warning! Choosing Restore Phone will return your phone to the default settings and permanently erase all your entries and information, including pictures, videos, music, messages, contacts and downloaded applications.

- 1. From the Home screen, press the Left Soft Key Menu  $\rightarrow \bigotimes$  Settings  $\rightarrow$  Phone  $\rightarrow$  Security.
- Enter the Phone Lock Code at the prompt. The default lock code is the last four digits of your phone number, or you can set a custom lock code under Phone Settings → Security → Edit Codes.
- Choose Restore Phone. At the prompt, highlight Yes, then press
   and re-enter the lock code to restore default settings. The phone turns off and back on.

## **Reset Settings**

Return all settings to factory defaults. This setting does not erase user data such as pictures, videos, music, messages, contacts or downloaded applications stored on the phone.

- 1. From the Home screen, press the Left Soft Key Menu  $\rightarrow \bigotimes$  Settings  $\rightarrow$  Phone  $\rightarrow$  Security.
- Enter the Phone Lock Code at the prompt. The default lock code is the last four digits of your phone number, or you can set a custom lock code under Phone Settings → Security → Edit Codes.
- 3. Choose Reset Settings. At the prompt, highlight Yes, then press OK.

# **Call Settings**

Customize settings related to placing and receiving calls.

## **Answer Options**

Select a method for answering incoming calls.

1. From the Home screen, press the Left Soft Key

 $\blacksquare Menu \rightarrow \bigotimes Settings \rightarrow Call \rightarrow Answer Options.$ 

- Use the Directional Key to highlight option(s) and press
   MARK to mark them for selection, or press the Right Soft Key to Mark All:
  - Flip Open: Answer incoming calls by flipping the phone open.
  - Any Key: When the phone is open, answer calls by pressing any key on the keypad.
  - Auto w/ Handsfree: Calls are answered automatically after a 5second delay.

3. Press the Left Soft Key 🖉 Done to save your selections.

## Auto Retry

Select settings for automatic re-dialing of calls that did not connect, after a set period of time.

1. From the Home screen, press the Left Soft Key

$$\blacksquare Menu \rightarrow \bigotimes Settings \rightarrow Call \rightarrow Auto Retry$$

2. Use the Directional Key to highlight 10 Seconds, 30 Seconds, 60 Seconds, or Off, then press SET.

## TTY Mode

Your phone is TTY-compatible, allowing you to connect a TTY device to the phone's headset jack. Before you can use your phone with a TTY device, you'll need to enable TTY Mode.

## **Enabling TTY Mode**

1. From the Home screen, press the Left Soft Key

 $\blacksquare Menu \rightarrow \bigotimes Settings \rightarrow Call \rightarrow TTY Mode.$ 

- At the prompt "Enabling TTY will disable headset audio. Continue?", use the Directional Key to highlight Yes and press or.
- 3. On the TTY MODE screen, use the Directional Key 🔘 to highlight a TTY mode and press 💽 SET to select it:
  - TTY Full
  - TTY + Talk (VCO)
  - TTY + Hear (HCO)
  - TTY Off

## **One Touch Dial**

Enable or disable the speed dialing feature.

- 1. From the Home screen, press the Left Soft Key
  - $\blacksquare Menu \rightarrow \bigotimes Settings \rightarrow Call \rightarrow One Touch Dial.$
- 2. Highlight **On** to enable one touch dialing, or **Off** to disable, then press **SET**.

## Voice Privacy

Note: This feature is only available via the cellular network.

Enable or disable encryption of voice signals for enhanced privacy.

1. From the Home screen, press the Left Soft Key

```
\blacksquare Menu \rightarrow \bigotimes Settings \rightarrow Call \rightarrow Voice Privacy.
```

 Highlight Enhanced to enable Voice Privacy, or Standard to disable, then press SET.

## **Data Settings**

Select a port for connecting the phone to a PC, and set connection speed.

1. From the Home screen, press the Left Soft Key

 $\blacksquare Menu \rightarrow \bigotimes Settings \rightarrow Call \rightarrow Data Settings.$ 

- 2. Configure these data settings:
  - Select Port: Choose USB to allow connections via the USB port, or NULL to allow no connections. Press SET to save the setting.
  - Port Speed: Choose a speed, from Auto, 19200, 38400, 57600, 115200, or 230400. Press **SET** to save the setting.

## **DTMF Tones**

Set DTMF tone length. DTMF tones are used as input by some automated phone systems, where you may need to transmit DTMF tones from your phone to make selections.

1. From the Home screen, press the Left Soft Key

```
\blacksquare Menu \rightarrow \bigotimes Settings \rightarrow Call \rightarrow DTMF Tones.
```

2. Highlight Normal or Long, then press 💌 SET.

## **Assisted Dialing**

Assisted dialing makes dialing of international calls easier while roaming in another country, by inserting the appropriate access codes automatically, based on the Reference Country.

1. From the Home screen, press the Left Soft Key

 $\blacksquare Menu \rightarrow \bigotimes Settings \rightarrow Call \rightarrow Assisted Dialing.$ 

- 2. In the Assisted Dialing field, highlight On to enable Assisted Dialing, or Off to disable.
- Move to the Reference Country field, then press the Left Soft Key Set to display a list of countries. Highlight a country to select it. While selecting a country, press the Left Soft Key
   Details to see dialing codes and modify them, if necessary.
- 4. Press 💌 OK to save your selections.

Note: When Assisted Dialing is On, the Home screen will display "Assisted On" when dialing an international number.

## Phone Info

View software and hardware information for your phone, your assigned telephone number, an icon glossary, and manage software updates.

- 1. From the Home screen, press the Left Soft Key Menu  $\rightarrow \bigotimes$  Settings  $\rightarrow$  Phone Info.
- Use the Directional Key to highlight My Number, then press OK to display the Mobile Device and Identification numbers.
- Use the Directional Key to highlight SW / HW Version, then press
   OK to view the phone's software version, PRL, Browser, and Hardware version.
- Use the Directional Key to highlight Icon Glossary, then press
   OK to view icons used on the phone, with brief descriptions.
- Use the Directional Key to highlight ESN/MEID, then press or OK to review the related information.

## **Set-up Wizard**

Set basic preferences, to start using your phone quickly.

- 1. From the Home screen, press the Left Soft Key
  - $\blacksquare Menu \rightarrow \bigotimes Settings \rightarrow Easy Set-up.$
- 2. Follow the prompts to set preferences for settings:
  - Font Size Control: When enabled, you can use the Volume Key to control the size of fonts while using the phone.
  - Call Sounds: Choose how your phone alerts you to calls.
  - Main Clock: Select a format for the clock on the Home screen.
  - Front Clock: Select a format for the clock that appears on the external display.
- 3. While setting preferences:
  - Use the Directional Key to highlight an option in a list.
  - Press on to make a selection and go to the next setting.
  - Press the Left Soft Key Preview or Play for an example of the highlighted selection.
  - Press the Right Soft Key Skip to move to the next setting without making a selection.

# Section 12: Health and Safety Information

This section outlines the safety precautions associated with using your phone. The terms "mobile device" or "cell phone" are used in this section to refer to your phone. **Read this information before using your mobile device**.

# **Exposure to Radio Frequency (RF) Signals**

The U.S. Food and Drug Administration (FDA) has published information for consumers relating to Radio Frequency (RF) exposure from wireless phones. The FDA publication includes the following information:

## Do cell phones pose a health hazard?

Many people are concerned that cell phone radiation will cause cancer or other serious health hazards. The weight of scientific evidence has not linked cell phones with any health problems.

Cell phones emit low levels of Radio Frequency (RF) energy. Over the past 15 years, scientists have conducted hundreds of studies looking at the biological effects of the radio frequency energy emitted by cell phones. While some researchers have reported biological changes associated with RF energy, these studies have failed to be replicated. The majority of studies published have failed to show an association between exposure to radio frequency from a cell phone and health problems.

The low levels of RF cell phones emit while in use are in the microwave frequency range. They also emit RF at substantially reduced time intervals when in the stand-by mode. Whereas high

levels of RF can produce health effects (by heating tissue), exposure to low level RF that does not produce heating effects causes no known adverse health effects.

The biological effects of radio frequency energy should not be confused with the effects from other types of electromagnetic energy.

Very high levels of electromagnetic energy, such as is found in X-rays and gamma rays, can ionize biological tissues. Ionization is a process where electrons are stripped away from their normal locations in atoms and molecules. It can permanently damage biological tissues including DNA, the genetic material.

The energy levels associated with radio frequency energy, including both radio waves and microwaves, are not great enough to cause ionization of atoms and molecules. Therefore, RF energy is a type of non-ionizing radiation. Other types of non-ionizing radiation include visible light, infrared radiation (heat), and other forms of electromagnetic radiation with relatively low frequencies.

While RF energy does not ionize particles, large amounts can increase body temperatures and cause tissue damage. Two areas of the body, the eyes and the testes, are particularly vulnerable to RF heating because there is relatively little blood flow in them to carry away excess heat.

# Research Results to Date: Is there a connection between RF and certain health problems?

The results of most studies conducted to date say no. In addition, attempts to replicate and confirm the few studies that have shown a connection have failed.

The scientific community at large therefore believes that the weight of scientific evidence does not show an association between exposure to Radio Frequency (RF) from cell phones and adverse health outcomes. Still the scientific community has supported additional research to address gaps in knowledge. Some of these studies are described below.

## **Interphone Study**

Interphone is a large international study designed to determine whether cell phones increase the risk of head and neck cancer. A report published in the International Journal of Epidemiology (June, 2010) compared cell phone usage for more than 5,000 people with brain tumors (glioma and meningioma) and a similar number of healthy controls.

Results of this study did NOT show that cell phones caused brain cancer. In this study, most people had no increased risk of brain cancer from using cell phones. For people with the heaviest use of cell phones (an average of more than ½ hour per day, every day, for over 10 years) the study suggested a slight increase in brain cancer. However, the authors determined that biases and errors prevented any conclusions being drawn from this data. Additional information about Interphone can be found at

http://www.iarc.fr/en/media-centre/pr/2010/pdfs/pr200 E.pdf.

Interphone is the largest cell phone study to date, but it did not answer all questions about cell phone safety. Additional research is being conducted around the world, and the FDA continues to monitor developments in this field.

## International Cohort Study on Mobile Phone Users (COSMOS)

The COSMOS study aims to conduct long-term health monitoring of a large group of people to determine if there are any health issues linked to long-term exposure to radio frequency energy from cell phone use. The COSMOS study will follow approximately 300,000 adult cell phone users in Europe for 20 to 30 years. Additional information about the COSMOS study can be found at <a href="http://www.ukcosmos.org/index.html">http://www.ukcosmos.org/index.html</a>.

## Risk of Brain Cancer from Exposure to Radio Frequency Fields in Childhood and Adolescence (MOBI-KIDS)

MOBI-KIDS is an international study investigating the relationship between exposure to radio frequency energy from communication technologies including cell phones and brain cancer in young people. This is an international multi-center study involving 14 European and non-European countries. Additional information about MOBI-KIDS can be found at

http://www.creal.cat/programes-recerca/en\_projectes-creal/ view.php?ID=39.

# Surveillance, Epidemiology, and End Results (SEER) Program of the National Cancer Institute

The National Cancer Institute (NCI) actively follows cancer statistics in the United States to detect any change in rates of new cases for brain cancer. If cell phones play a role in risk for brain cancer, rates should go up, because heavy cell phone use has been common for quite some time in the U.S. Between 1987 and 2005, the overall age-adjusted incidence of brain cancer did not increase. Additional information about SEER can be found at

http://seer.cancer.gov/.

## **Cell Phone Industry Actions**

Although the existing scientific data do not justify FDA regulatory actions, the FDA has urged the cell phone industry to take a number of steps, including the following:

- Support-needed research on possible biological effects of RF for the type of signal emitted by cell phones;
- Design cell phones in a way that minimizes any RF exposure to the user; and
- Cooperate in providing users of cell phones with the current information on cell phone use and human health concerns.

The FDA also is working with voluntary standard-setting bodies such as the Institute of Electrical and Electronics Engineers (IEEE), the International Commission on Non-Ionizing Radiation Protection (ICNIRP), and others to assure that safety standards continue to adequately protect the public.

# Reducing Exposure: Hands-Free Kits and Other Accessories

### Steps to Reduce Exposure to Radio Frequency Energy

If there is a risk from being exposed to radio frequency energy (RF) from cell phones - and at this point we do not know that there is - it is probably very small. But, if you are concerned about avoiding even potential risks, you can take a few simple steps to minimize your RF exposure.

- Reduce the amount of time spent using your cell phone;
- Use speaker mode or a headset to place more distance between your head and the cell phone.

### Hands-Free Kits

Hands-free kits may include audio or Bluetooth<sup>®</sup> headsets and various types of body-worn accessories such as belt-clips and holsters. Combinations of these can be used to reduce RF energy absorption from cell phones.

Headsets can substantially reduce exposure because the phone is held away from the head in the user's hand or in approved body-worn accessories. Cell phones marketed in the U.S. are required to meet RF exposure compliance requirements when used against the head and against the body.

Because there are no known risks from exposure to RF emissions from cell phones, there is no reason to believe that hands-free kits reduce risks. Hands-free kits can be used for convenience and comfort. They are also required by law in many states if you want to use your phone while driving.

# Cell Phone Accessories that Claim to Shield the Head from RF Radiation

Because there are no known risks from exposure to RF emissions from cell phones, there is no reason to believe that accessories which claim to shield the head from those emissions reduce risks. Some products that claim to shield the user from RF absorption use special phone cases, while others involve nothing more than a metallic accessory attached to the phone.

Studies have shown that these products generally do not work as advertised. Unlike "hands-free" kits, these so-called "shields" may interfere with proper operation of the phone. The phone may be forced to boost its power to compensate, leading to an increase in RF absorption.

## **Children and Cell Phones**

The scientific evidence does not show a danger to any users of cell phones from RF exposure, including children and teenagers. The steps adults can take to reduce RF exposure apply to children and teenagers as well.

- Reduce the amount of time spent on the cell phone;
- Use speaker mode or a headset to place more distance between the head and the cell phone.

Some groups sponsored by other national governments have advised that children be discouraged from using cell phones at all. For example, The Stewart Report from the United Kingdom made such a recommendation in December 2000. In this report, a group of independent experts noted that no evidence exists that using a cell phone causes brain tumors or other ill effects. Their recommendation to limit cell phone use by children was strictly precautionary; it was not based on scientific evidence that any health hazard exists.

Additional information on the safety of RF exposures from various sources can be obtained from the following organizations (updated 10/1/2010):

- FCC RF Safety Program: http://www.fcc.gov/oet/rfsafety/.
- Environmental Protection Agency (EPA): http://www.epa.gov/radtown/wireless-tech.html.
- Occupational Safety and Health Administration (OSHA): <u>http://www.osha.gov/SLTC/radiofrequencyradiation/</u>. (Note: This web address is case sensitive.)

- National Institute for Occupational Safety and Health (NIOSH): <u>http://www.cdc.gov/niosh/</u>.
- World Health Organization (WHO): http://www.who.int/peh-emf/en/.
- International Commission on Non-Ionizing Radiation Protection: <u>http://www.icnirp.de</u>.
- Health Protection Agency: <u>http://www.hpa.org.uk/Topics/Radiation/</u>.
- US Food and Drug Administration: <u>http://www.fda.gov/Radiation-EmittingProducts/</u> <u>RadiationEmittingProductsandProcedures/</u> <u>HomeBusinessandEntertainment/CellPhones/default.htm.</u>

# Specific Absorption Rate (SAR) Certification Information

Your wireless phone is a radio transmitter and receiver. It is designed and manufactured not to exceed the exposure limits for Radio Frequency (RF) energy set by the Federal Communications Commission (FCC) of the U.S. Government.

These FCC RF exposure limits are derived from the recommendations of two expert organizations: the National Council on Radiation Protection and Measurement (NCRP) and the Institute of Electrical and Electronics Engineers (IEEE). In both cases, the recommendations were developed by scientific and engineering experts drawn from industry, government, and academia after extensive reviews of the scientific literature related to the biological effects of RF energy.

The RF exposure limit set by the FCC for wireless mobile phones employs a unit of measurement known as the Specific Absorption Rate (SAR). The SAR is a measure of the rate of absorption of RF energy by the human body expressed in units of watts per kilogram (W/kg). The FCC requires wireless phones to comply with a safety limit of 1.6 watts per kilogram (1.6 W/kg).

The FCC SAR limit incorporates a substantial margin of safety to give additional protection to the public and to account for any variations in measurements.

SAR tests are conducted using standard operating positions accepted by the FCC with the phone transmitting at its highest certified power level in all tested frequency bands. Although the SAR is determined at the highest certified power level, the actual SAR level of the phone while operating can be well below the maximum reported value. This is because the phone is designed to operate at multiple power levels so as to use only the power required to reach the network. In general, the closer you are to a wireless base station antenna, the lower the power output of the phone.

Before a new model phone is available for sale to the public, it must be tested and certified to the FCC that it does not exceed the SAR limit established by the FCC. Tests for each model phone are performed in positions and locations (e.g. at the ear and worn on the body) as required by the FCC. For body-worn operation, this phone has been tested and meets FCC RF exposure guidelines when used with an accessory that contains no metal and that positions the mobile device a minimum of 1.5 cm from the body.

Use of other accessories may not ensure compliance with FCC RF exposure guidelines. The FCC has granted an Equipment Authorization for this mobile device with all reported SAR levels

Health and Safety Information 160

evaluated as in compliance with the FCC RF exposure guidelines. This device has a FCC ID number: A3LSCHU365 [Model Number: SCH-S336C] and the specific SAR levels for this device can be found at the following FCC website:<u>http://www.fcc.gov/oet/ea/</u>.

The SAR information for this device can also be found on Samsung's website: <a href="http://www.samsung.com/sar">http://www.samsung.com/sar</a>.

SAR information on this and other model phones can be accessed online on the FCC's website through <u>http://transition.fcc.gov/oet/</u> <u>rfsafety/sar.html</u>. To find information that pertains to a particular model phone, this site uses the phone FCC ID number which is usually printed somewhere on the case of the phone. Sometimes it may be necessary to remove the battery pack to find the number. Once you have the FCC ID number for a particular phone, follow the instructions on the website and it should provide values for typical or maximum SAR for a particular phone. Additional SAR information can also be obtained at

http://www.fcc.gov/encyclopedia/specific-absorption-rate-sar-cellulartelephones.

# FCC Part 15 Information to User

Pursuant to part 15.21 of the FCC Rules, you are cautioned that changes or modifications not expressly approved by Samsung could void your authority to operate the device.

This device complies with part 15 of the FCC Rules. Operation is subject to the following two conditions: (1) This device may not cause harmful interference, and (2) this device must accept any interference received, including interference that may cause undesired operation.

Note: This equipment has been tested and found to comply with the limits for a Class B digital device, pursuant to part 15 of the FCC Rules. These limits are designed to provide reasonable protection against harmful interference in a residential installation. This equipment generates, uses and can radiate radio frequency energy and, if not installed and used in accordance with the instructions, may cause harmful interference to radio communications.

However, there is no guarantee that interference will not occur in a particular installation. If this equipment does cause harmful interference to radio or television reception, which can be determined by turning the equipment off and on, the user is encouraged to try to correct the interference by one or more of the following measures:

- Reorient or relocate the receiving antenna.
- Increase the separation between the equipment and receiver.
- Connect the equipment into an outlet on a circuit different from that to which the receiver is connected.
- Consult the dealer or an experienced radio/TV technician for help.

## **Smart Practices While Driving**

### **On the Road - Off the Phone**

The primary responsibility of every driver is the safe operation of his or her vehicle.

Responsible drivers understand that no secondary task should be performed while driving whether it be eating, drinking, talking to passengers, or talking on a mobile phone - unless the driver has assessed the driving conditions and is confident that the secondary task will not interfere with their primary responsibility. **Do not engage** in any activity while driving a moving vehicle which may cause you to

Health and Safety Information 162

take your eyes off the road or become so absorbed in the activity that your ability to concentrate on the act of driving becomes impaired. Samsung is committed to promoting responsible driving and giving drivers the tools they need to understand and address distractions.

Check the laws and regulations on the use of mobile devices and their accessories in the areas where you drive. Always obey them. The use of these devices may be prohibited or restricted in certain areas. For example, only hands-free use may be permitted in certain areas.

Before answering calls, consider your circumstances. Let the call go to voicemail when driving conditions require. Remember, driving comes first, not the call!

If you consider a call necessary and appropriate, follow these tips:

- Use a hands-free device;
- · Secure your phone within easy reach;
- · Place calls when you are not moving;
- Plan calls when your car will be stationary;
- · Do not engage in stressful or emotional conversations;
- Let the person with whom you are speaking know that you are driving and will suspend the call if necessary;
- · Do not take notes or look up phone numbers while driving;

Notice regarding legal restrictions on mounting this device in an automobile:

Laws in some states may prohibit mounting this device on or near the windshield of an automobile. In other states, the law may permit mounting this device only in specific locations in the automobile. Be sure to consult the state and local laws or ordinances where you drive before mounting this device in an automobile. Failure to comply with these restrictions could result in fines, penalties, or other damages.

Never mount this device in a manner that will obstruct the driver's clear view of the street and traffic.

Never use wireless data services such as text messaging, Web browsing, or e-mail while operating a vehicle.

Never watch videos, such as a movie or clip, or play video games while operating a vehicle.

For more information, go to http://www.ctia.org.

# **Battery Use and Safety**

Important! Handle and store batteries properly to avoid injury or damage. Most battery issues arise from improper handling of batteries and, particularly, from the continued use of damaged batteries.

- Do not disassemble, crush, puncture, shred, or otherwise attempt to change the form of your battery. Do not put a high degree of pressure on the battery. This can cause leakage or an internal short-circuit, resulting in overheating.
- Do not let the phone or battery come in contact with liquids. Liquids can get into the phone's circuits, leading to corrosion. Even when the phone appears to be dry and appears to operate normally, the circuitry could slowly corrode and pose a safety hazard. If the phone and/or battery get wet, have them checked by your service provider or contact Samsung, even if they appear to be working properly.

- Do not place your battery in or near a heat source. Excessive heating can damage the phone or the battery and could cause the phone or the battery to explode. Do not dry a wet or damp battery with an appliance or heat source such as a microwave oven, hair dryer, iron, or radiator. Avoid leaving your phone in your car in high temperatures.
- Do not dispose of the phone or the battery in a fire. The phone or the battery may explode when overheated.
- Do not handle a damaged or leaking battery. Do not let leaking battery fluid come in contact with your eyes, skin or clothing. For safe disposal options, contact your nearest Samsung-authorized service center.
- Avoid dropping the cell phone. Dropping the phone or the battery, especially on a hard surface, can potentially cause damage to the phone and battery. If you suspect damage to the phone or battery, take it to a service center for inspection.
- Never use any charger or battery that is damaged in any way.
- Do not allow the battery to touch metal objects. Accidental short-circuiting can occur when a metallic object (coin, key, jewelry, clip, or pen) causes a direct connection between the + and - terminals of the battery (metal strips on the battery), for example when you carry a spare battery in a pocket or bag. Short-circuiting the terminals may damage the battery or the object causing the short-circuiting.

Important! Use only Samsung-approved batteries, and recharge your battery only with Samsung-approved chargers which are specifically designed for your phone.

#### WARNING!

Use of a non-Samsung-approved battery or charger may present a risk of fire, explosion, leakage, or other hazard. Samsung's warranty does not cover damage to the phone caused by nonSamsung-approved batteries and/or chargers.

- Do not use incompatible cell phone batteries and chargers. Some websites and second-hand dealers not associated with reputable manufacturers and carriers, might be selling incompatible or even counterfeit batteries and chargers. Consumers should purchase manufacturer or carrier-recommended products and accessories. If unsure about whether a replacement battery or charger is compatible, contact the manufacturer of the battery or charger.
- Misuse or use of incompatible phones, batteries, and charging devices could result in damage to the equipment and a possible risk of fire, explosion, or leakage, leading to serious injuries, damages to your phone, or other serious hazard.

# Samsung Mobile Products and Recycling

Samsung cares for the environment and encourages its customers to recycle Samsung mobile devices and genuine Samsung accessories.

Proper disposal of your mobile device and its battery is not only important for safety, it benefits the environment. Batteries must be recycled or disposed of properly.

Recycling programs for your mobile device, batteries, and accessories may not be available in your area.

We've made it easy for you to recycle your old Samsung mobile device by working with respected take-back companies in every state in the country.

## Drop It Off

You can drop off your Samsung-branded mobile device and batteries for recycling at one of our numerous Samsung Recycling Direct (SM) locations. A list of these locations may be found at:

http://pages.samsung.com/us/recyclingdirect/

usactivities environment samsungrecyclingdirect locations.jsp.

Samsung-branded devices and batteries will be accepted at these locations for no fee.

Consumers may also recycle their used mobile device or batteries at many retail or carrier-provided locations where mobile devices and batteries are sold. Additional information regarding specific locations may be found at:

http://www.epa.gov/epawaste/partnerships/plugin/cellphone/index.htm or at http://www.call2recycle.org/.

## Mail It In

The Samsung Mobile Take-Back Program will provide Samsung customers with a free recycling mailing label. Just go to <u>http://www.samsung.com/us/aboutsamsung/citizenship/</u> <u>usactivities environment samsungrecyclingdirect.html?INT=STA recyl</u> <u>e your phone page</u> and follow the instructions to print out a free pre-paid postage label and then send your old mobile device or battery to the address listed, via U.S. Mail, for recycling.

Dispose of unwanted electronics through an approved recycler.

To find the nearest recycling location, go to our website:

www.samsung.com/recyclingdirect

Or call, (877) 278-0799.

# Follow local regulations regarding disposal of mobile devices and batteries

Dispose of your mobile device and batteries in accordance with local regulations. In some areas, the disposal of these items in household or business trash may be prohibited. Help us protect the environment - recycle!

Warning! Never dispose of batteries in a fire because they may explode.

## **UL Certified Travel Charger**

The Travel Charger for this phone has met applicable UL safety requirements. Please adhere to the following safety instructions per UL guidelines:

FAILURE TO FOLLOW THE INSTRUCTIONS OUTLINED MAY LEAD TO SERIOUS PERSONAL INJURY AND POSSIBLE PROPERTY DAMAGE.

IMPORTANT SAFETY INSTRUCTIONS - SAVE THESE INSTRUCTIONS.

> DANGER - TO REDUCE THE RISK OF FIRE OR ELECTRIC SHOCK, CAREFULLY FOLLOW THESE INSTRUCTIONS. FOR CONNECTION TO A SUPPLY NOT IN NORTH AMERICA, USE AN ATTACHMENT PLUG ADAPTOR OF THE PROPER CONFIGURATION FOR THE POWER OUTLET. THIS POWER UNIT IS INTENDED TO BE CORRECTLY ORIENTED IN A VERTICAL OR HORIZONTAL OR FLOOR MOUNT POSITION.

# **Display / Touch-Screen**

Please note the following information when using your mobile device:

## WARNING REGARDING DISPLAY

The display on your mobile device is made of glass or acrylic and could break if your mobile device is dropped or if it receives significant impact. Do not use if screen is broken or cracked as this could cause injury to you.

## WARRANTY DISCLAIMER: PROPER USE OF A TOUCH-SCREEN MOBILE DEVICE

If your mobile device has a touch-screen display, please note that a touch-screen responds best to a light touch from the pad of your finger or a non-metallic stylus. Using excessive force or a metallic object when pressing on the touch-screen may damage the tempered glass surface and void the warranty. For more information, please refer to the "Standard Limited Warranty".

# **GPS & AGPS**

Certain Samsung mobile devices can use a Global Positioning System (GPS) signal for location-based applications. A GPS uses satellites controlled by the U.S. Government that are subject to changes implemented in accordance with the Department of Defense policy and the 2008 Federal Radio navigation Plan (FRP). Changes may affect the performance of location-based technology on your mobile device. Certain Samsung mobile devices can also use an Assisted Global Positioning System (AGPS), which obtains information from the cellular network to improve GPS performance. AGPS uses your wireless service provider's network and therefore airtime, data charges, and/or additional charges may apply in accordance with your service plan. Contact your wireless service provider for details.

## **Your Location**

Location-based information includes information that can be used to determine the approximate location of a mobile device. Mobile devices which are connected to a wireless network transmit location-based information. Additionally, if you use applications that require location-based information (e.g. driving directions), such applications transmit location-based information. The location-based information may be shared with third-parties, including your wireless service provider, applications providers, Samsung, and other third-parties providing services.

## Use of AGPS in Emergency Calls

When you make an emergency call, the cellular network may activate AGPS technology in your mobile device to tell the emergency responders your approximate location.

AGPS has limitations and might not work in your area. Therefore:

- Always tell the emergency responder your location to the best of your ability; and
- Remain on the mobile device for as long as the emergency responder instructs you.

## Navigation

Maps, directions, and other navigation-data, including data relating to your current location, may contain inaccurate or incomplete data, and circumstances can and do change over time. In some areas, complete information may not be available. **Therefore, you should always visually confirm that the navigational instructions are consistent with what you see before following them. All users should pay attention to road conditions, closures, traffic, and all other factors that may impact safe driving or walking. Always obey posted road signs**.

## **Emergency Calls**

This mobile device, like any wireless mobile device, operates using radio signals, wireless and landline networks, as well as user-programmed functions, which cannot guarantee connection in all conditions, areas, or circumstances.

Therefore, you should never rely solely on any wireless mobile device for essential communications (medical emergencies, for example). Before traveling in remote or underdeveloped areas, plan an alternate method of contacting emergency services personnel. Remember, to make or receive any calls, the mobile device must be switched on and in a service area with adequate signal strength.

Emergency calls may not be possible on all wireless mobile device networks or when certain network services and/or mobile device features are in use. Check with local service providers.

#### To make an emergency call:

- 1. If the mobile device is not on, switch it on.
- Key in the emergency number for your present location (for example, 911 or other official emergency number). Emergency numbers vary by location.
- 3. Press the "Send" key.

If certain features are in use (call blocking, for example), you may first need to deactivate those features before you can make an emergency call. Consult your User Manual and your local cellular service provider. When making an emergency call, remember to give all the necessary information as accurately as possible. Remember that your mobile device may be the only means of communication at the scene of an accident; do not cut off the call until given permission to do so.

## **Care and Maintenance**

Your mobile device is a product of superior design and craftsmanship and should be treated with care. The suggestions below will help you fulfill any warranty obligations and allow you to enjoy this product for many years:

## Keep your Samsung Mobile Device away from:

## Liquids of any kind

Keep the mobile device dry. Precipitation, humidity, and liquids contain minerals that will corrode electronic circuits. If the mobile device does get wet, do not accelerate drying with the use of an oven, microwave, or dryer, because this may damage the mobile device and could cause a fire or explosion. Do not use the mobile device with a wet hand. Doing so may cause an electric shock to you or damage to the mobile device.

## Extreme heat or cold

Avoid temperatures below 0°C / 32°F or above 45°C / 113°F.

### Microwaves

Do not try to dry your mobile device in a microwave oven. Doing so may cause a fire or explosion.

## Dust and dirt

Do not expose your mobile device to dust, dirt, or sand.

## **Cleaning solutions**

Do not use harsh chemicals, cleaning solvents, or strong detergents to clean the mobile device. Wipe it with a soft cloth slightly dampened in a mild soap-and-water solution.

#### Shock or vibration

Do not drop, knock, or shake the mobile device. Rough handling can break internal circuit boards.

## Paint

Do not paint the mobile device. Paint can clog the device's moving parts or ventilation openings and prevent proper operation.

## **Responsible Listening**

#### Caution! Avoid potential hearing loss.

Damage to hearing occurs when a person is exposed to loud sounds over time. The risk of hearing loss increases as sound is played louder and for longer durations. Prolonged exposure to loud sounds (including music) is the most common cause of preventable hearing loss. Some scientific research suggests that using portable audio devices, such as portable music players and cell phones, at high volume settings for long durations may lead to permanent noise-induced hearing loss.

This includes the use of headphones (including headsets, earbuds, and Bluetooth<sup>®</sup> or other wireless devices). Exposure to very loud sound has also been associated in some studies with tinnitus (a ringing in the ear), hypersensitivity to sound, and distorted hearing. Individual susceptibility to noise-induced hearing loss and potential hearing problem varies. Additionally, the amount of sound produced by a portable audio device varies depending on the nature of the sound, the device settings, and the headphones that are used. As a result, there is no single volume setting that is appropriate for everyone or for every combination of sound, settings, and equipment.

You should follow some common sense recommendations when using any portable audio device:

- Always turn the volume down before plugging the earphones into an audio source.
- Set the volume in a quiet environment and select the lowest volume at which you can hear adequately.
- Be aware that you can adapt to higher volume settings over time, not realizing that the higher volume may be harmful to your hearing.
- When using headphones, turn the volume down if you cannot hear the people speaking near you or if the person sitting next to you can hear what you are listening to.

- Do not turn the volume up to block out noisy surroundings. If you choose to listen to your portable device in a noisy environment, use noise-cancelling headphones to block out background environmental noise. By blocking background environment noise, noise cancelling headphones should allow you to hear the music at lower volumes than when using earbuds.
- Limit the amount of time you listen. As the volume increases, less time is required before you hearing could be affected.
- Avoid using headphones after exposure to extremely loud noises, such as rock concerts, that might cause temporary hearing loss. Temporary hearing loss might cause unsafe volumes to sound normal.
- Do not listen at any volume that causes you discomfort. If you experience ringing in your ears, hear muffled speech, or experience any temporary hearing difficulty after listening to your portable audio device, discontinue use and consult your doctor.

You can obtain additional information on this subject from the following sources:

### American Academy of Audiology

11730 Plaza American Drive, Suite 300 Reston, VA 20190 Voice: (800) 222-2336 Email: info@audiology.org Internet: http://www.audiology.org/Pages/ default.aspx

# National Institute on Deafness and Other Communication Disorders

National Institutes of Health 31 Center Drive, MSC 2320 Bethesda, MD 20892-2320

Email: nidcdinfo@nih.gov

Internet:

http://www.nidcd.nih.gov/

#### National Institute for Occupational Safety and Health (NIOSH)

395 E Street, S.W., Suite 9200 Patriots Plaza Building Washington, DC 20201 Voice: 1-800-35-NIOSH (1-800-356-4674) 1-800-CDC-INFO (1-800-232-4636) Outside the U.S. 513-533-8328

Email: cdcinfo@cdc.gov

Internet:

http://www.cdc.gov/niosh/topics/noise/ default.html

1-888-232-6348 TTY

# **Operating Environment**

Remember to follow any special regulations in force in any area, and always switch your mobile device off whenever it is forbidden to use it, or when it may cause interference or danger. When connecting the

Health and Safety Information 176

mobile device or any accessory to another device, read its user's guide for detailed safety instructions. Do not connect incompatible products.

## Using Your Mobile Device Near Other Electronic Devices

Most modern electronic equipment is shielded from Radio Frequency (RF) signals. However, certain electronic equipment may not be shielded against the RF signals from your wireless mobile device. Consult the manufacturer to discuss alternatives.

#### Implantable Medical Devices

A minimum separation of six (6) inches should be maintained between a handheld wireless mobile device and an implantable medical device, such as a pacemaker or implantable cardioverter defibrillator, to avoid potential interference with the device.

Persons who have such devices:

- Should ALWAYS keep the mobile device more than six (6) inches from their implantable medical device when the mobile device is turned ON;
- · Should not carry the mobile device in a breast pocket;
- Should use the ear opposite the implantable medical device to minimize the potential for interference;
- Should turn the mobile device OFF immediately if there is any reason to suspect that interference is taking place;
- Should read and follow the directions from the manufacturer of your implantable medical device. If you have any questions about using your wireless mobile device with an implantable medical device, consult your health care provider.

For more information see: http://www.fcc.gov/oet/rfsafety/rf-faqs.html#.

#### **Other Medical Devices**

If you use any other personal medical devices, consult the manufacturer of your device to determine if it is adequately shielded from external RF energy. Your physician may be able to assist you in obtaining this information. Switch your mobile device off in health care facilities when any regulations posted in these areas instruct you to do so. Hospitals or health care facilities may be using equipment that could be sensitive to external RF energy.

#### Vehicles

RF signals may affect improperly installed or inadequately shielded electronic systems in motor vehicles. Check with the manufacturer or its representative regarding your vehicle before using your mobile device in a motor vehicle. You should also consult the manufacturer of any equipment that has been added to your vehicle.

#### **Posted Facilities**

Switch your mobile device off in any facility where posted notices require you to do so.

#### **Potentially Explosive Environments**

Switch your mobile device off when in any area with a potentially explosive atmosphere and obey all signs and instructions. Sparks in such areas could cause an explosion or fire resulting in bodily injury or even death. Users are advised to switch the mobile device off while at a refueling point (service station).

Users are reminded of the need to observe restrictions on the use of radio equipment in fuel depots (fuel storage and distribution areas), chemical plants, or where blasting operations are in progress. Areas with a potentially explosive atmosphere are often, but not always, clearly marked. They include below deck on boats, chemical transfer

or storage facilities, vehicles using liquefied petroleum gas (such as propane or butane), areas where the air contains chemicals or particles, such as grain, dust, or metal powders, and any other area where you would normally be advised to turn off your vehicle engine.

#### When your Device is Wet

Do not turn on your device if it is wet. If your device is already on, turn it off and remove the battery immediately (if the device will not turn off or you cannot remove the battery, leave it as-is). Then, dry the device with a towel and take it to a service center.

# FCC Hearing Aid Compatibility (HAC) Regulations for Wireless Devices

The U.S. Federal Communications Commission (FCC) has established requirements for digital wireless mobile devices to be compatible with hearing aids and other assistive hearing devices.

When individuals employing some assistive hearing devices (hearing aids and cochlear implants) use wireless mobile devices, they may detect a buzzing, humming, or whining noise. Some hearing devices are more immune than others to this interference noise, and mobile devices also vary in the amount of interference they generate.

The wireless telephone industry has developed a rating system for wireless mobile devices to assist hearing device users find mobile devices that may be compatible with their hearing devices. Not all mobile devices have been rated. Mobile devices that are rated have the rating on their box or a label located on the box.

The ratings are not guarantees. Results will vary depending on the user's hearing device and hearing loss. If your hearing device happens to be vulnerable to interference, you may not be able to use

a rated mobile device successfully. Trying out the mobile device with your hearing device is the best way to evaluate it for your personal needs.

**M-Ratings**: Wireless mobile devices rated M3 or M4 meet FCC requirements and are likely to generate less interference to hearing devices than mobile devices that are not labeled. M4 is the better/ higher of the two ratings. M-ratings refer to enabling acoustic coupling with hearing aids that do not operate in telecoil mode.

**T-Ratings:** Mobile devices rated T3 or T4 meet FCC requirements and are likely to generate less interference to hearing devices than mobile devices that are not labeled. T4 is the better/higher of the two ratings. T-ratings refer to enabling inductive coupling with hearing aids operating in telecoil mode.

Hearing devices may also be rated. Your hearing aid manufacturer or hearing health professional may help you find this rating. Higher ratings mean that the hearing device is relatively immune to interference noise.

Under the current industry standard, American National Standards Institute (ANSI) C63.19, the hearing aid and wireless mobile device rating values are added together to indicate how usable they are together. For example, if a hearing aid meets the M2 level rating and the wireless mobile device meets the M3 level rating, the sum of the two values equals M5.

Under the standard, this should provide the hearing aid user with normal use while using the hearing aid with the particular wireless mobile device. A sum of 6 or more would indicate excellent performance. However, these are not guarantees that all users will be satisfied. T ratings work similarly.

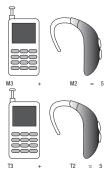

The HAC rating and measurement procedure are described in the American National Standards Institute (ANSI) C63.19 standard.

# **Restricting Children's Access to Your Mobile Device**

Your mobile device is not a toy. Do not allow children to play with it because they could hurt themselves and others, damage the mobile device, or make calls that increase your mobile device bill.

Keep the mobile device and all its parts and accessories out of the reach of small children.

# **FCC Notice and Cautions**

## **FCC Notice**

The mobile device may cause TV or radio interference if used in close proximity to receiving equipment. The FCC can require you to stop using the mobile device if such interference cannot be eliminated. Vehicles using liquefied petroleum gas (such as propane or butane) must comply with the National Fire Protection Standard (NFPA-58). For a copy of this standard, contact the National Fire Protection Association.

#### Cautions

Any changes or modifications to your mobile device not expressly approved in this document could void your warranty for this equipment and void your authority to operate this equipment. Only use approved batteries, antennas, and chargers. The use of any unauthorized accessories may be dangerous and void the mobile device warranty if said accessories cause damage or a defect to the mobile device.

Although your mobile device is quite sturdy, it is a complex piece of equipment and can be broken. Avoid dropping, hitting, bending, or sitting on it.

# **Other Important Safety Information**

- Only qualified personnel should service the mobile device or install the mobile device in a vehicle. Faulty installation or service may be dangerous and may invalidate any warranty applicable to the device.
- Ensure that any mobile devices or related equipment installed in your vehicle are securely mounted.

- Check regularly that all wireless mobile device equipment in your vehicle is mounted and operating properly.
- When using a headset in dry environments, static electricity can build up in the headset and cause a small quick static electrical shock. To minimize the risk of electrostatic discharge from the headset avoid using the headset in extremely dry environments or touch a grounded unpainted metal object to discharge static electricity before inserting the headset.
- Do not store or carry flammable liquids, gases, or explosive materials in the same compartment as the mobile device, its parts, or accessories.
- For vehicles equipped with an air bag, remember that an air bag inflates with great force. Do not place objects, including installed or portable wireless equipment near or in the area over the air bag or in the air bag deployment area. If wireless equipment is improperly installed and the air bag inflates, serious injury could result.
- Switch your mobile device off before boarding an aircraft. The use of wireless mobile devices in aircraft is illegal and may be dangerous to the aircraft's operation. Check with appropriate authorities before using any function of a mobile device while on an aircraft.
- Failure to observe these instructions may lead to the suspension or denial of cell phone services to the offender, or legal action, or both.
- While using your device, leave some lights on in the room and do not hold the screen too close to your eyes.
- Seizures or blackouts can occur when you are exposed to flashing lights while watching videos or playing games for extended periods. If you feel any discomfort, stop using the device immediately.

- Reduce risk of repetitive motion injuries. When you repetitively perform actions, such as pressing keys, drawing characters on a touch screen with your fingers, or playing games, you may experience occasional discomfort in your hands, neck, shoulders, or other parts of your body. When using your device for extended periods, hold the device with a relaxed grip, press the keys lightly, and take frequent breaks. If you continue to have discomfort during or after such use, stop use and see a physician.
- If your device has a camera flash or light, do not use the flash or light close to the eyes of people or pets. [122011]

## End User License Agreement for Software

IMPORTANT. READ CAREFULLY: This End User License Agreement ("EULA") is a legal agreement between you (either an individual or a single entity) and Samsung Electronics Co., Ltd. ("Samsung") for software, owned by Samsung and its affiliated companies and its third party suppliers and licensors, that accompanies this EULA, which includes computer software and may include associated media, printed materials, "online" or electronic documentation in connection with your use of this device ("Software").

This device requires the use of preloaded software in its normal operation. BY USING THE DEVICE OR ITS PRELOADED SOFTWARE, YOU ACCEPT THE TERMS OF THIS EULA. IF YOU DO NOT ACCEPT THESE TERMS, DO NOT USE THE DEVICE OR THE SOFTWARE.

1. **GRANT OF LICENSE**. Samsung grants you the following rights provided that you comply with all terms and conditions of this EULA: You may install, use, access, display and run one copy of the Software on the local hard disk(s) or other permanent storage media of one computer and use the Software on a single computer or a mobile device at a time, and you may not make the Software

Health and Safety Information 184

available over a network where it could be used by multiple computers at the same time. You may make one copy of the Software in machine readable form for backup purposes only; provided that the backup copy must include all copyright or other proprietary notices contained on the original.

Certain items of the Software may be subject to open source licenses. The open source license provisions may override some of the terms of this EULA. We make the applicable open source licenses available to you on the Legal Notices section of the Settings menu of your device.

2. **RESERVATION OF RIGHTS AND OWNERSHIP**. Samsung reserves all rights not expressly granted to you in this EULA. The Software is protected by copyright and other intellectual property laws and treaties. Samsung or its suppliers own the title, copyright and other intellectual property rights in the Software. The Software is licensed, not sold.

3. **LIMITATIONS ON END USER RIGHTS**. You may not reverse engineer, decompile, disassemble, or otherwise attempt to discover the source code or algorithms of, the Software (except and only to the extent that such activity is expressly permitted by applicable law not withstanding this limitation), or modify, or disable any features of, the Software, or create derivative works based on the Software. You may not rent, lease, lend, sublicense or provide commercial hosting services with the Software.

4. **CONSENT TO USE OF DATA**. You agree that Samsung and its affiliates may collect and use technical information gathered as part of the product support services related to the Software provided to you, if any, such as IMEI (your device's unique identification number), device number, model name, customer code, access recording, your

device's current SW version, MCC (Mobile Country Code), MNC (Mobile Network Code). Samsung and its affiliates may use this information solely to improve their products or to provide customized services or technologies to you and will not disclose this information in a form that personally identifies you. At all times your information will be treated in accordance with Samsung's Privacy Policy, which can be viewed at:

http://account.samsung.com/membership/pp.

5. SOFTWARE UPDATES. Samsung may provide to you or make available to you updates, upgrades, supplements and add-on components (if any) of the Software, including bug fixes, service upgrades (parts or whole), products or devices, and updates and enhancements to any software previously installed (including entirely new versions). (collectively "Update") after the date you obtain your initial copy of the Software to improve the Software and ultimately enhance your user experience with your device. This EULA applies to all and any component of the Update that Samsung may provide to you or make available to you after the date you obtain your initial copy of the Software, unless we provide other terms along with such Update. To use Software provided through Update, you must first be licensed for the Software identified by Samsung as eligible for the Update. After the Update, you may no longer use the Software that formed the basis for your Update eligibility. The updated Software version may add new functions and, in some limited cases, may delete existing functions.

While the Update will be generally available, in some limited circumstances, the Software updates will only be offered by your network carrier, and such Software updates will be governed by your contractual relationship with your network carrier.

With the "Automatic Update" function enabled (as in the default setting in the System Update menu in the Setting), your device downloads some Updates automatically from time to time. Your device will, however, ask for your consent before installing any Update If you choose to disable the "Automatic Update" function, then you can check the availability of new Updates by clicking on the "Check Update" menu in the Setting. We recommend that you check availability of any new Updates periodically for optimal use of your device. If you want to avoid any use of network data for the Update downloads, then you should choose the "Wi-Fi Only" option in the Setting. (Regardless of the option you choose, the "Automatic Update" function downloads Updates only through Wi-Fi connection.)

6. Some features of the Software may require your device to have access to the internet and may be subject to restrictions imposed by your network or internet provider. Unless your device is connected to the internet through Wi-Fi connection, the Software will access through your mobile network, which may result in additional charges depending on your payment plan. In addition, your enjoyment of some features of the Software may be affected by the suitability and performance of your device hardware or data access.

7. **SOFTWARE TRANSFER**. You may not transfer this EULA or the rights to the Software granted herein to any third party unless it is in connection with the sale of the mobile device which the Software accompanied. In such event, the transfer must include all of the Software (including all component parts, the media and printed materials, any upgrades, this EULA) and you may not retain any copies of the Software. The transfer may not be an indirect transfer, such as a consignment. Prior to the transfer, the end user receiving the Software must agree to all the EULA terms.

8. **EXPORT RESTRICTIONS.** You acknowledge that the Software is subject to export restrictions of various countries. You agree to comply with all applicable international and national laws that apply to the Software, including all the applicable export restriction laws and regulations.

9. **TERMINATION**. This EULA is effective until terminated. Your rights under this License will terminate automatically without notice from Samsung if you fail to comply with any of the terms and conditions of this EULA. Upon termination of this EULA, you must cease all use of the Software and destroy all copies, full or partial, of the Software.

10. DISCLAIMER OF WARRANTY, UNLESS SEPARATELY STATED IN A WRITTEN EXPRESS LIMITED WARRANTY ACCOMPANYING YOUR DEVICE, ALL SOFTWARE PROVIDED BY SAMSUNG WITH THIS MOBILE DEVICE (WHETHER INCLUDED WITH THE DEVICE, DOWNLOADED, OR OTHERWISE OBTAINED) IS PROVIDED "AS IS" AND ON AN "AS AVAILABLE" BASIS. WITHOUT WARRANTIES OF ANY KIND FROM SAMSUNG, EITHER EXPRESS OR IMPLIED. TO THE FULLEST EXTENT POSSIBLE PURSUANT TO APPLICABLE LAW. SAMSUNG DISCLAIMS ALL WARRANTIES EXPRESS, IMPLIED, OR STATUTORY, INCLUDING, BUT NOT LIMITED TO. IMPLIED WARRANTIES OF MERCHANTABILITY. SATISFACTORY QUALITY OR WORKMANLIKE EFFORT. FITNESS FOR A PARTICULAR PURPOSE, RELIABILITY OR AVAILABILITY, ACCURACY, LACK OF VIRUSES, QUIET ENJOYMENT, NON INFRINGEMENT OF THIRD PARTY RIGHTS OR OTHER VIOLATION OF RIGHTS, SOME JURISDICTIONS DO NOT ALLOW EXCLUSIONS OR LIMITATIONS OF IMPLIED WARRANTIES, SO THE ABOVE EXCLUSIONS OR LIMITATIONS MAY NOT APPLY TO YOU. NO ADVICE OR INFORMATION. WHETHER ORAL OR WRITTEN, OBTAINED BY YOU FROM SAMSUNG OR ITS

AFFILIATES SHALL BE DEEMED TO ALTER THIS DISCLAIMER BY SAMSUNG OF WARRANTY REGARDING THE SOFTWARE, OR TO CREATE ANY WARRANTY OF ANY SORT FROM SAMSUNG.

11. THIRD-PARTY APPLICATIONS. Certain third party applications may be included with, or downloaded to this mobile device. Samsung makes no representations whatsoever about any of these applications. Since Samsung has no control over such applications, vou acknowledge and agree that Samsung is not responsible for the availability of such applications and is not responsible or liable for any content, advertising, products, services, or other materials on or available from such applications. You expressly acknowledge and agree that use of third party applications is at your sole risk and that the entire risk of unsatisfactory quality, performance, accuracy and effort is with you. It is up to you to take precautions to ensure that whatever you select to use is free of such items as viruses, worms, Trojan horses, and other items of a destructive nature. References on this mobile device to any names, marks, products, or services of any third-parties are provided solely as a convenience to you, and do not constitute or imply an endorsement, sponsorship, or recommendation of, or affiliation with the third party or its products and services. You agree that Samsung shall not be responsible or liable, directly or indirectly, for any damage or loss, including but not limited to any damage to the mobile device or loss of data, caused or alleged to be caused by, or in connection with, use of or reliance on any such third party content, products, or services available on or through any such application. You acknowledge and agree that the use of any third-party application is governed by such third party application provider's Terms of Use, License Agreement, Privacy Policy, or other such agreement and that any information or personal data you provide, whether knowingly or unknowingly, to such third-party application provider, will be subject to such third party application provider's privacy policy, if such a policy exists. SAMSUNG DISCLAIMS ANY RESPONSIBILITY FOR ANY DISCLOSURE OF INFORMATION OR ANY OTHER PRACTICES OF ANY THIRD PARTY APPLICATION PROVIDER. SAMSUNG EXPRESSLY DISCLAIMS ANY WARRANTY REGARDING WHETHER YOUR PERSONAL INFORMATION IS CAPTURED BY ANY THIRD PARTY APPLICATION PROVIDER OR THE USE TO WHICH SUCH PERSONAL INFORMATION MAY BE PUT BY SUCH THIRD PARTY APPLICATION PROVIDER.

12. **SAMSUNG APPLICATIONS**. Certain Samsung applications and services may be included with, or downloaded to, this mobile device. Many of them require Samsung Services membership registration ("Samsung Account"), and your rights and obligations will be set forth in separate Samsung Account terms and conditions and privacy policies. There are non-Samsung Account applications and services that require your consent to their separate terms and conditions and privacy policies. You expressly acknowledge and agree that your use of such applications and services will be subject to the applicable terms and conditions and privacy policies.

13. **LIMITATION OF LIABILITY**. SAMSUNG WILL NOT BE LIABLE FOR ANY DAMAGES OF ANY KIND ARISING OUT OF OR RELATING TO THE USE OR THE INABILITY TO USE THE SOFTWARE OR ANY THIRD PARTY APPLICATION, ITS CONTENT OR FUNCTIONALITY, INCLUDING BUT NOT LIMITED TO DAMAGES CAUSED BY OR RELATED TO ERRORS, OMISSIONS, INTERRUPTIONS, DEFECTS, DELAY IN OPERATION OR TRANSMISSION, COMPUTER VIRUS, FAILURE TO CONNECT, NETWORK CHARGES, IN-APP PURCHASES, AND ALL OTHER DIRECT, INDIRECT, SPECIAL, INCIDENTAL, EXEMPLARY, OR CONSEQUENTIAL

DAMAGES EVEN IF SAMSUNG HAS BEEN ADVISED OF THE POSSIBILITY OF SUCH DAMAGES. SOME JURISDICTIONS DO NOT ALLOW THE EXCLUSION OR LIMITATION OF INCIDENTAL OR CONSEQUENTIAL DAMAGES. SO THE ABOVE EXCLUSIONS OR LIMITATIONS MAY NOT APPLY TO YOU. NOTWITHSTANDING THE FOREGOING, SAMSUNG ELECTRONIC CO.'S TOTAL LIABILITY TO YOU FOR ALL LOSSES. DAMAGES. CAUSES OF ACTION. INCLUDING BUT NOT LIMITED TO THOSE BASED ON CONTRACT, TORT, OR OTHERWISE, ARISING OUT OF YOUR USE OF THE SOFTWARE OR THIRD PARTY APPLICATIONS ON THIS MOBILE DEVICE. OR ANY OTHER PROVISION OF THIS EULA. SHALL NOT EXCEED THE AMOUNT PURCHASER PAID SPECIFICALLY FOR THIS MOBILE DEVICE OR ANY SUCH THIRD PARTY APPLICATION THAT WAS INCLUDED WITH THIS MOBILE DEVICE. THE FOREGOING LIMITATIONS. EXCLUSIONS. AND DISCLAIMERS (INCLUDING SECTIONS 10, 11, 12 AND 13) SHALL APPLY TO THE MAXIMUM EXTENT PERMITTED BY APPLICABLE LAW. EVEN IF ANY REMEDY FAILS ITS ESSENTIAL PURPOSE.

14. **U.S. GOVERNMENT END USERS RESTRICTED RIGHTS**. The Software is licensed only with "restricted rights" and as "commercial items" consisting of "commercial software" and "commercial software documentation" with only those rights as are granted to all other end users pursuant to the terms and conditions herein. All Products are provided only with "restricted rights" with only those rights as are granted to all other end users pursuant to the terms and conditions herein. All Software and Products are provided subject to Federal Acquisition Regulation (FAR) 52.227.19.

15. **APPLICABLE LAW**. This EULA is governed by the laws of the jurisdiction where you are a resident or, if a resident of the United States, by the laws of the state of Texas, without regard to its conflict

of law provisions. This EULA shall not be governed by the UN Convention on Contracts for the International Sale of Goods, the application of which is expressly excluded.

#### 16. DISPUTE RESOLUTION.

(a) Non-United States residents. If a dispute, controversy or difference arising in any way from this EULA or your use of the Software is not amicably settled, it shall be subject to the nonexclusive jurisdiction of the courts of the jurisdiction where you are a resident. Notwithstanding the foregoing, Samsung may apply for injunctive remedies (or an equivalent type of urgent legal relief) in any jurisdiction.

(b) United States residents, ALL DISPUTES WITH SAMSUNG ARISING IN ANY WAY FROM THIS FULA OR YOUR USE OF THE SOFTWARE SHALL BE RESOLVED EXCLUSIVELY THROUGH FINAL AND BINDING ARBITRATION, AND NOT BY A COURT OR JURY. Any such dispute shall not be combined or consolidated with any other person's or entity's claim or dispute, and specifically, without limitation of the foregoing, shall not under any circumstances proceed as part of a class action. The arbitration shall be conducted before a single arbitrator, whose award may not exceed, in form or amount, the relief allowed by the applicable law. The arbitration shall be conducted according to the American Arbitration Association (AAA) Commercial Arbitration Rules applicable to consumer disputes. This arbitration provision is entered pursuant to the Federal Arbitration Act. The laws of the State of Texas, without reference to its choice of laws principles, shall govern the interpretation of the EULA and all disputes that are subject to this arbitration provision. The arbitrator shall decide all issues of interpretation and application of this arbitration provision and the EULA. For any arbitration in which your total damage claims, exclusive of attorney fees and expert witness fees, are \$5,000.00 or less ("Small Claim"), the arbitrator may, if you prevail, award your reasonable attorney fees, expert witness fees and costs as part of any award, but may not grant Samsung its attorney fees, expert witness fees or costs unless it is determined that the claim was brought in bad faith. In a Small Claim case, you shall be required to pay no more than half of the total administrative. facility and arbitrator fees, or \$50.00 of such fees, whichever is less, and Samsung shall pay the remainder of such fees. Administrative, facility and arbitrator fees for arbitrations in which your total damage claims, exclusive of attorney fees and expert witness fees, exceed \$5,000.00 ("Large Claim") shall be determined according to AAA rules. In a Large Claim case, the arbitrator may grant to the prevailing party, or apportion among the parties, reasonable attorney fees, expert witness fees and costs. Judgment may be entered on the arbitrator's award in any court of competent jurisdiction. This arbitration provision also applies to claims against Samsung's employees, representatives and affiliates if any such claim arises from the licensing or use of the Software. You may opt out of this dispute resolution procedure by providing notice to Samsung no later than 30 calendar days from the date of the first consumer purchaser's purchase of this device. To opt out, you must send notice by e-mail to optout@sta.samsung.com, with the subject line: "Arbitration Opt Out." You must include in the opt out e-mail (a) your name and address: (b) the date on which the device was purchased: (c) the device model name or model number; and (d) the IMEI or MEID or Serial Number, as applicable, if you have it (the IMEI or MEID or Serial Number can be found (i) on the device box: (ii) on the device information screen, which can be found under "Settings;" (iii) on a

label on the back of the device beneath the battery, if the battery is removable; and (iv) on the outside of the device if the battery is not removable). Alternatively, you may opt out by calling

1-888-987-4357 no later than 30 calendar days from the date of the first consumer purchaser's purchase of the device and providing the same information. These are the only two forms of notice that will be effective to opt out of this dispute resolution procedure. Opting out of this dispute resolution procedure will not affect your use of the device or its preloaded Software, and you will continue to enjoy the benefits of this license.

17. **ENTIRE AGREEMENT; SEVERABILITY**. This EULA is the entire agreement between you and Samsung relating to the Software and supersedes all prior or contemporaneous oral or written communications, proposals and representations with respect to the Software or any other subject matter covered by this EULA. If any provision of this EULA is held to be void, invalid, unenforceable or illegal, the other provisions shall continue in full force and effect. [050113]

#### Index

## A

Adding a New Contact 57 Airtime Adding 43 Alarm Clock disabling alarms 117 setting an alarm 116 Answer Options 146 Assisted Dialing 149 Auto Retry 147

#### Battery 8

charging 11 indicator 8 installing 10 removing 11 use of non-supported batteries 12 Battery Use & Safety 164 Bluetooth options 94 sending My Name Card 72 sending name cards (vCards) 73 service profiles 93

### C

Calculator 111 Normal 111 Tip 112 Calendar adding an event 115 **Call Functions** answering a call 50 Recent Calls 52 **Call Settings** Answer Options 146 Auto Retry 147 data settings 148 DTMF Tones 149 One Touch Dial 148 TTY Mode 147 Voice Privacy 148 Camera kev 29 lens 19 Options 107 taking pictures 106 Care and Maintenance 172 Children and Cell Phones 158 Clear Key 21, 28

#### Clock Format 136 Contacts adding 57 editing 61 erasing 60 fields 58 finding 64 Groups 65 managing 62

finding 64 Groups 65 managing 62 My Name Card 70 speed dials 67 **Converter** 113

#### D

Data Settings 148 Directional Key 21, 23 Display backlight 133 Easy Set-up 133 external 19 language 141 settings 133 Display / Touch-Screen 169 Do cell phones pose a health hazard? 152 DTMF Tones 149 E Earpiece 20 Easy Set-up Displays 15, 133 Sounds 15, 129 Easy Setup 14, 151 Emergency Calls 171 **Emergency Contacts** adding 69 re-assigning or unassigning 69 End/Power Kev 26 Entering Text 44 changing text entry mode 44 entering numbers 48 entering symbols 48 entering upper and lower case 47 using Palabra mode 46 Using T9 Word 45 Exposure to Radio Frequency (RF) Signals 152 F FCC Hearing Aid Compatibility (HAC) Regulations for Wireless Devices 179 FCC Notice and Cautions 182 Font Size dial font 135 messaging font 135

## G

Games 97 Getting Started 5 GPS & AGPS 169 Graphics Buy New 101 Groups 65 changing contact assignments 65 creating 66 sending messages 66

#### Н

Headset Jack 22, 23 Health and Safety Information 152 Home screen changing wallpaper 30

event status icons 33 setting clock format 30

#### ICE

In Case of Emergency 27 Icons Event Status 33 In Case of Emergency assigning emergency contacts 69 entering personal info 70

removing emergency contacts 69 Installing the Battery 10 Left Soft Key 21, 26 Lock edit codes 143 setting 144 Μ Making a call 50 Media Center Tunes & Tones 98 Memory Status 109 Menu Number Accelerators 42 Messaging 75 creating and sending pictures 76 creating and sending text 75 creating and sending voice 79 Message Folders 83 settings 91 types of messages 75 viewing by contact (threaded) 84

Mobile Web 121 entering a URL 121 exiting 121 launching 121 navigating 122 options 125 placing calls 127 settings 126 using Favorites 123 Mv Folder Tunes & Tones 98 My Name Card editina 70 sending by Bluetooth 72 sending by message 71 Mv Ringtones 98 My Sounds 99 Ν Navigation Keys 23 Non-Supported Battery 12

Notepad 119

OK Key 21, 26 Operating Environment 176 Other Important Safety Information 182

#### Ρ

Pauses adding to phone numbers 63 Personal Information 70 Phone Info 150 Phone Settings 137 airplane mode 137 restoring default settings 145 security 143 set shortcuts 137 Picture Messages creating and sending 76 sending name cards (vCards) 71 viewing 82 Pictures Buy New 101 taking with Camera 106 Power Kev 26 Powering on 13 Prepaid Services 43 R Readout 131 Receiving Messages 81 Recent Calls

deleting records 54 making calls 53 new contact 54 updating existing contact 54 **Reducing Exposure** Hands-Free Kits and Other Accessories 156 **Removing battery** 11 **Responsible Listening** 173 **Restricting Children's Access** to Your Mobile device 181 **Right Soft Key** 21, 26 **Ringtones** 98 Buy New 98

## S

Samsung Mobile Products and Recycling 166 Security 143 edit lock code 143 lock phone 144 restoring default settings 145 voice privacy setting 148 Send Key 21, 27 Settings 128 backlight 133 display 133 language 141 lock phone 144 Setup easy 151 Shortcuts setting 137 setting Directional Keys 138 setting My Shortcuts 138 **Smart Practices While Driving** 162 Soft Kev 25 Sound Alert Mode enabling in Settings 55 enabling with Voice Commands 55 settings 132 Sound Settings call sounds 129 Easy Set-up 129 kevpad sounds 131 keypad volume 131 power on/off 132 service alerts 132 Sounds 99 Sounds settings 129 Speakerphone kev 28 **Specific Absorption Rate** (SAR) Certification Information 159

Speed Dials 67 assigning 68 removing 68 Status Bar Icons 31 Stop Watch 118

Text Messages creating and sending 75 sending name cards (vCards) 71 viewing 81 Tip Calculator 112 Tools Alarm Clock 116 Calculator 111 Calendar 114 Notepad 119 Stop Watch 118 Tip calculator 112 Voice Commands 110 World Clock 118 TTY Mode Enabling 147 Tunes & Tones 98 **Turning Your Phone On and Off** 13

#### U

UL Certified Travel Charger 168

#### V

vCards sending by Bluetooth 73 sending by message 71 Vibrate Mode key 21, 29 Voice Commands 110 settinas 140 Voice Messages creating and sending 79 viewing 82 Voice Privacy 148 Voice Recognition Key 21 Voicemail checking 17 in Messaging 88 key 20, 27 setting up 16 Volume kev 22. 28 keypad 131 Master Volume 128

## W

Waits adding to phone numbers 63 Wallpaper 134 World Clock 118